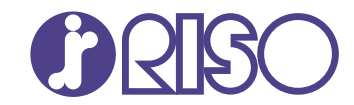

# ORPHIS FT シリーズ

5430/5230/52304/5231/ 2430/1430

まず、このガイドからお読みください。 基本的な操作方法を説明しています。

<u> ||スタートガイド</u>

067-36001

この装置は、クラス B 情報技術装置です。この装置は、家庭環境で使用することを目 的としていますが、この装置がラジオやテレビジョン受信機に近接して使用されると、 受信障害を引き起こすことがあります。取扱説明書に従って、正しい取り扱いをして ください。

VCCI-B

本装置は、高調波電流規格「JIS C 61000-3-2」に適合しています。

本装置は、ドイツ環境ラベル「DE-UZ205」の物質エミッション試験に適合してい ます。

**注意**

「安全上の注意」は、ユーザーズガイドに記載してあります。ご使用前に必ずこの取扱 説明書をお読みください。 お読みになったあとは、いつでも取り出せるように所定の場所に保管してください。

## はじめに

このたびは、ORPHIS FTシリーズをお買い上げいただき、まことにありがとうございます。 ORPHIS FTシリーズは、ネットワーク環境に対応した高速カラープリントを行うインクジェットプリンターです。 パソコンからのデータ出力やプリンターのモニタリングなど、お客様のニーズに応じた機能を搭載しています。 また、スキャナー(オプション)と組み合わせてご使用いただくことにより、原稿のコピー、スキャンデータの保 存と活用、異なる設定でスキャンした原稿を1つのジョブにまとめてコピーするなど、さまざまな機能を利用して いただくことができます。

#### 取扱説明書の構成について

本機に付属する取扱説明書は、次のとおりです。

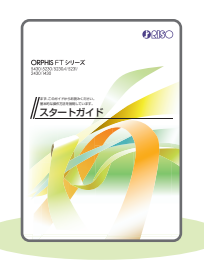

スタートガイド(本書)

本機の基本的な使いかたや、消耗品の交換について説明しています。 機器本体の近くなど、すぐに手に取れる場所に保管し、ご利用ください。 まずはこのガイドからお読みください。

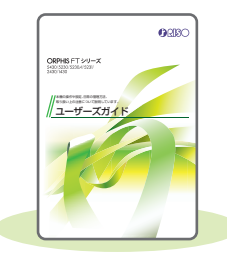

#### ユーザーズガイド

取り扱い上の注意、仕様、各種機能の操作や設定について説明しています。 本機について詳しく知りたいときに、このガイドをお読みください。

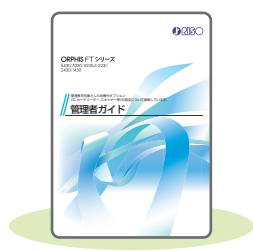

管理者ガイド 管理者を対象とした本機やオプション (ICカードリーダー、スキャナー等)の 設定について説明しています。

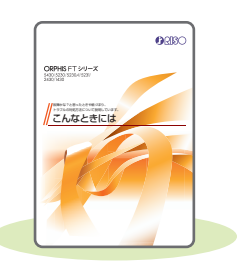

こんなときには 故障かな?と思ったときや、紙づまりなどのトラブルの対処方法について説明 しています。

#### 取扱説明書の記述内容について

- (1)本書の内容の一部または全部を、無断で転載することは固くお断りいたします。
- (2)本書の内容につきましては、商品の改良等のため、将来予告なしに変更する場合がございます。
- (3)本書および本機を運用した結果の影響につきましては、責任を負いかねますのでご了承ください。

**1**

## 表記について

#### 本文中で使用されるマークについて

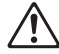

安全にご利用いただくための注意事項が書かれています。

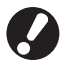

操作上守っていただきたいことなどの重要事項が書かれています。

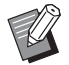

覚えておくと便利なことや補足説明が書かれています。

#### 記載方法について

操作パネルなどのハードキーや、タッチパネル画面のボタンおよびパソコン操作画面のボタン/項目名について は、名称を[ ]でくくって表しています。

●操作パネル

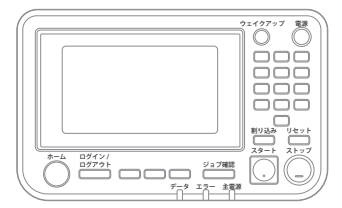

例:[ストップ]キーを押します。

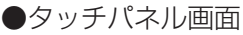

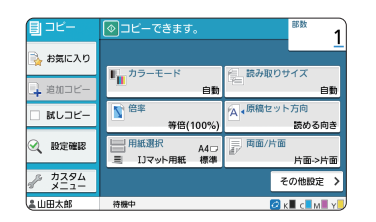

例:[カラーモード]をタッチします。

●パソコン操作画面

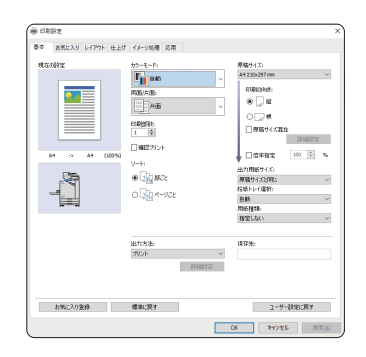

例:[原稿サイズ混在]にチェック マークをつけます。

#### 本文中の操作手順や画面について

- ・本書の操作手順や画面、イラストは、ORPHIS FT5430にスキャナー(オプション)を装着した状態で記載し ています。また、各機能は工場出荷時の設定、[ログイン設定]は [ON] の状態で記載しています。
- ・本書に掲載している画面やイラストは、本体の機種、オプション機器の装着状況など、ご使用の環境によって異 なる場合があります。

# 目次

## [使う前の準備](#page-5-0)

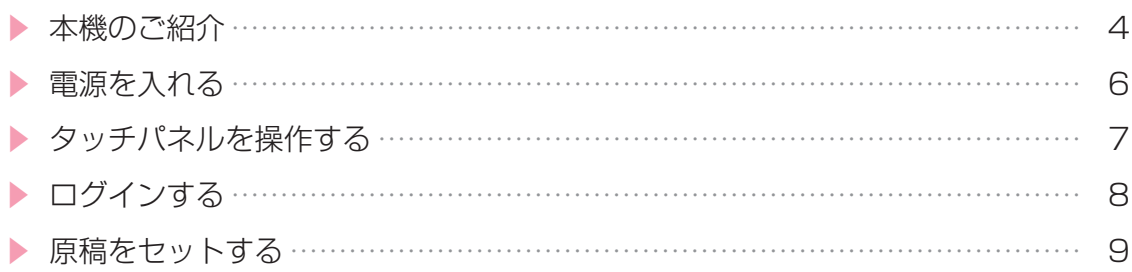

## [使ってみよう](#page-11-0)

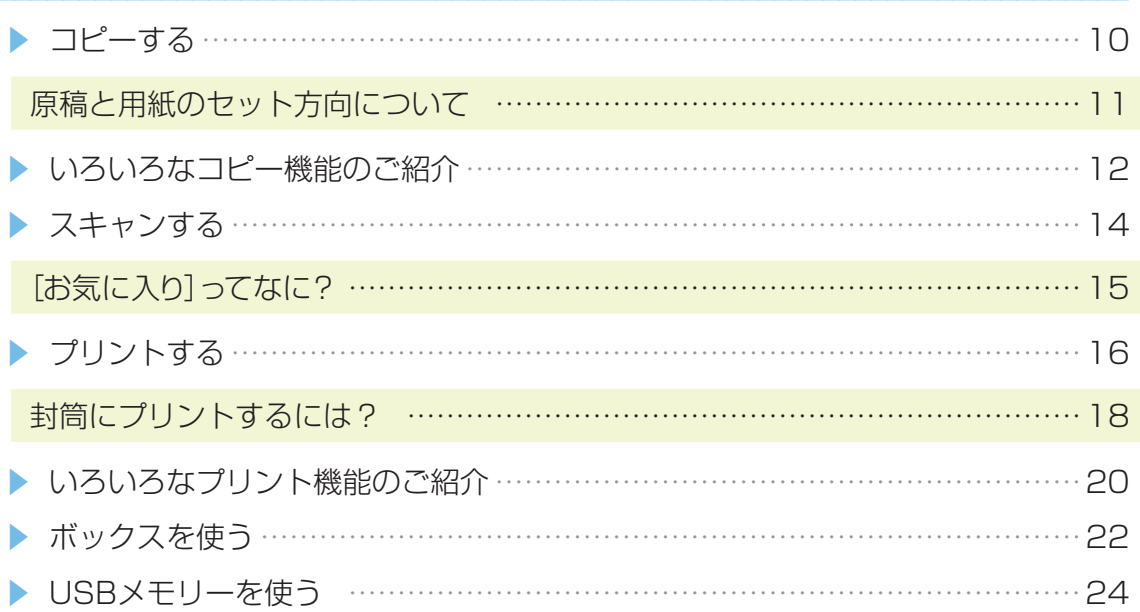

## [日頃のお手入れ](#page-29-0)

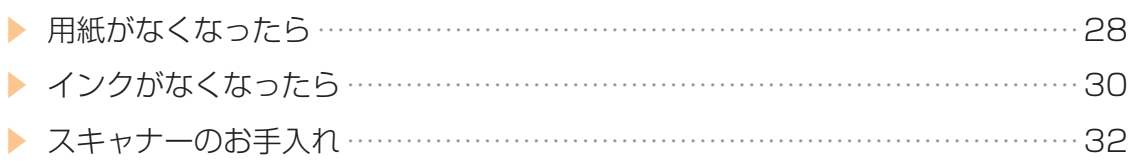

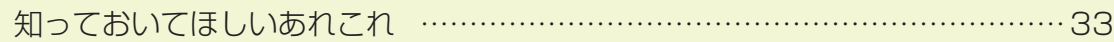

## 本機のご紹介

<span id="page-5-0"></span>本機の操作で使う主な部分を紹介します。詳しくは、ユーザーズガイドを参照してください。

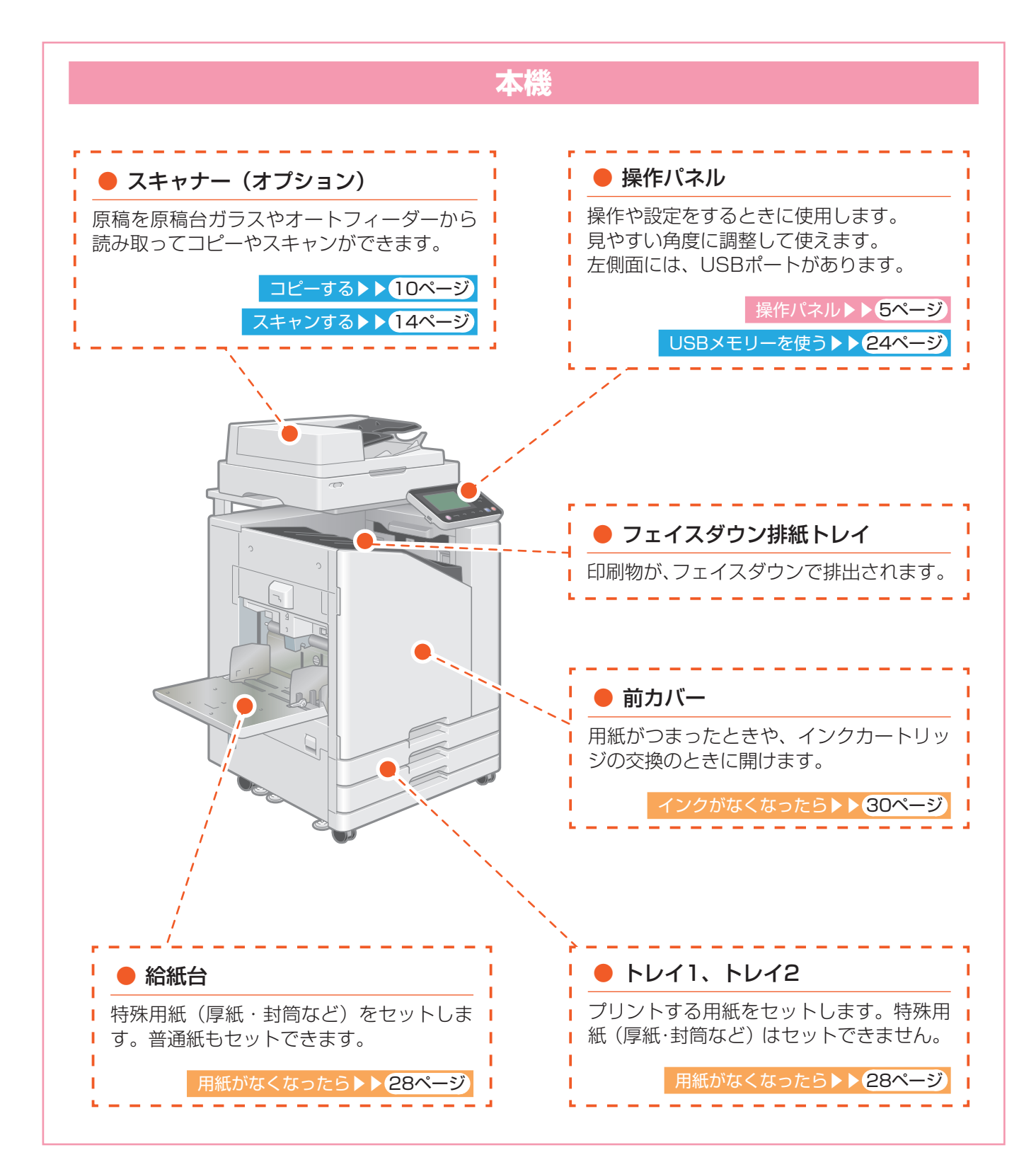

<span id="page-6-0"></span>本機の操作や設定は、タッチパネルで行います。画面に表示されるボタンを、指でタッチして操作します。

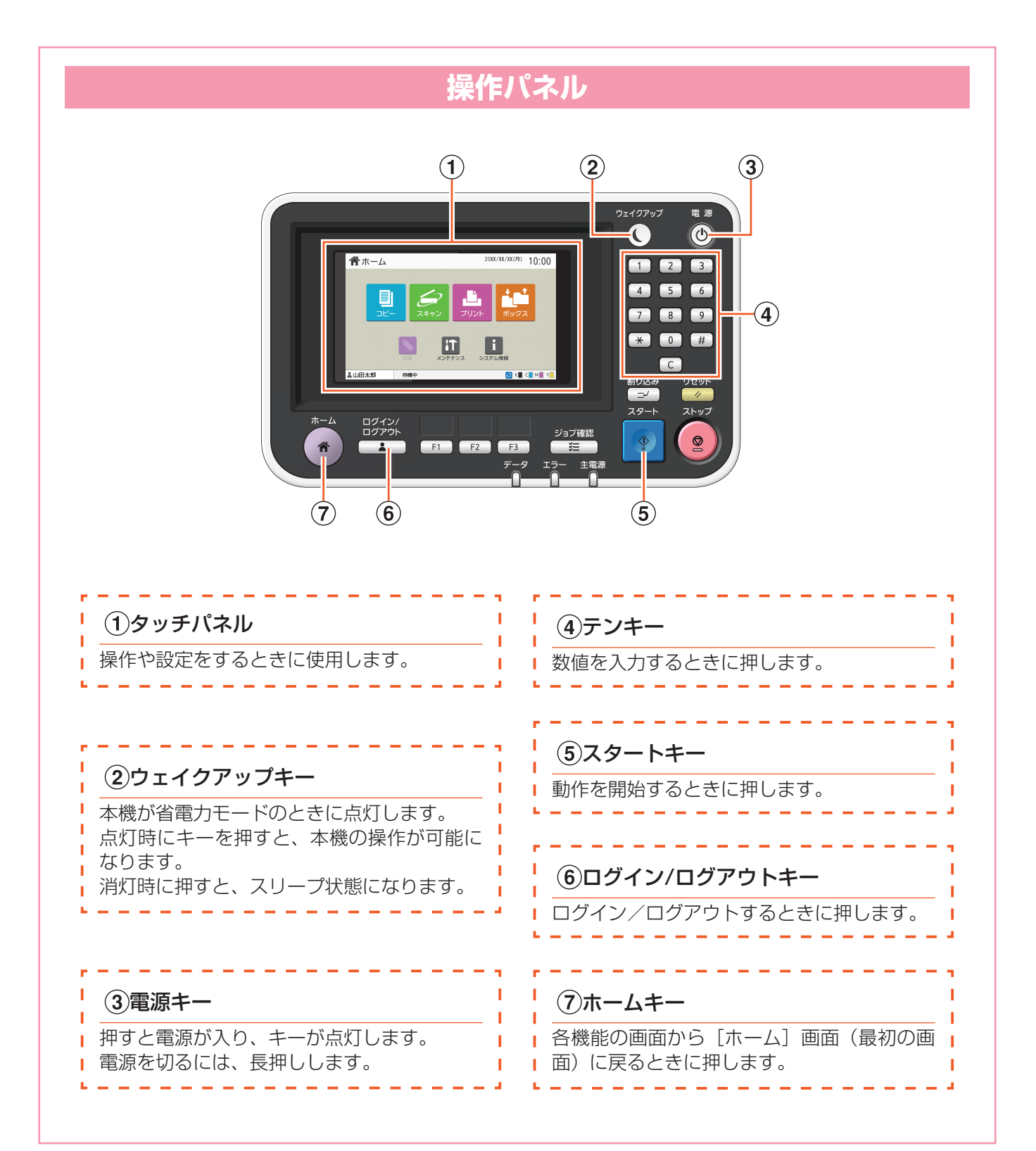

## 電源を入れる

<span id="page-7-0"></span>電源を入れて本機を起動します。

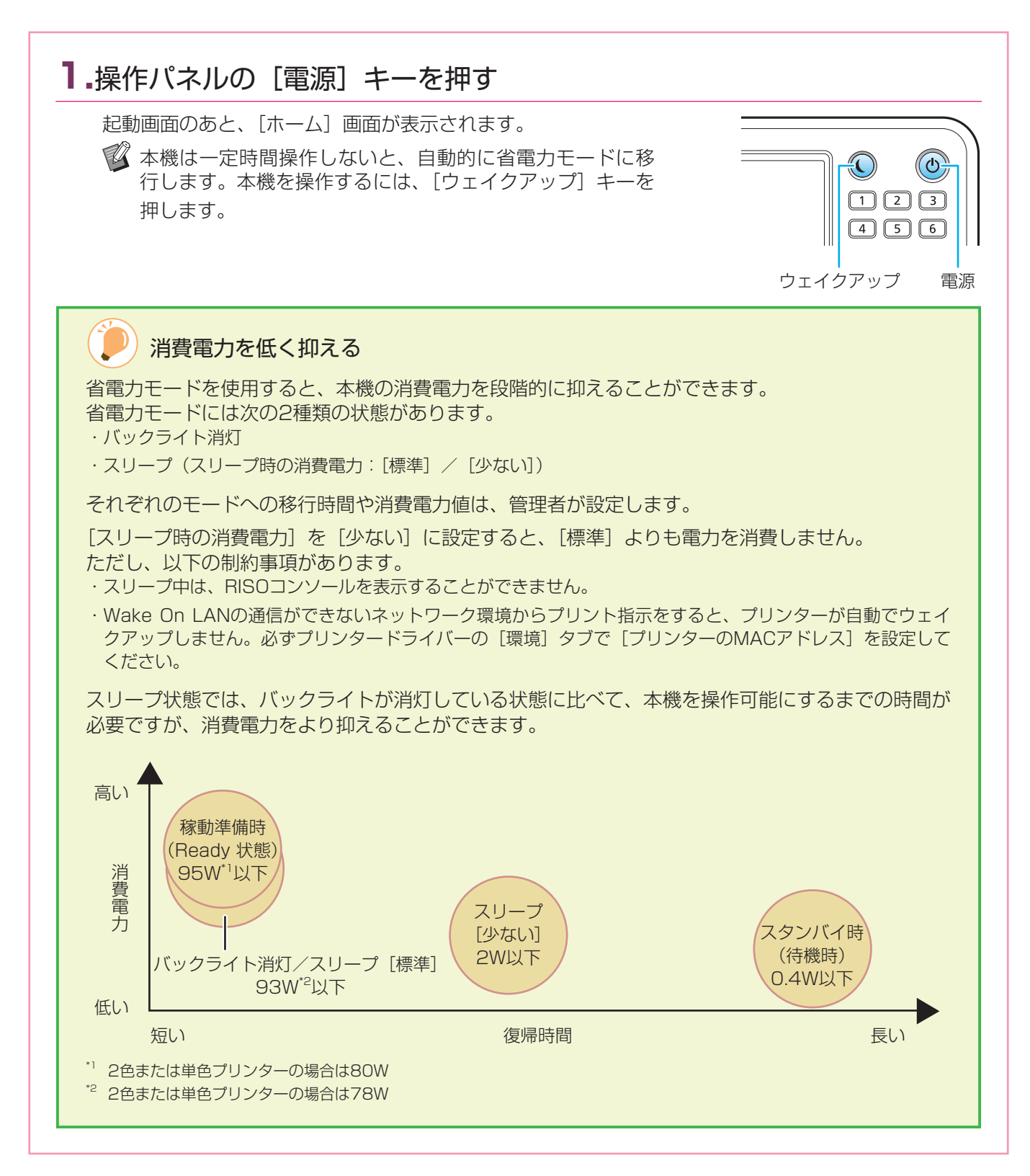

# タッチパネルを操作する

<span id="page-8-0"></span>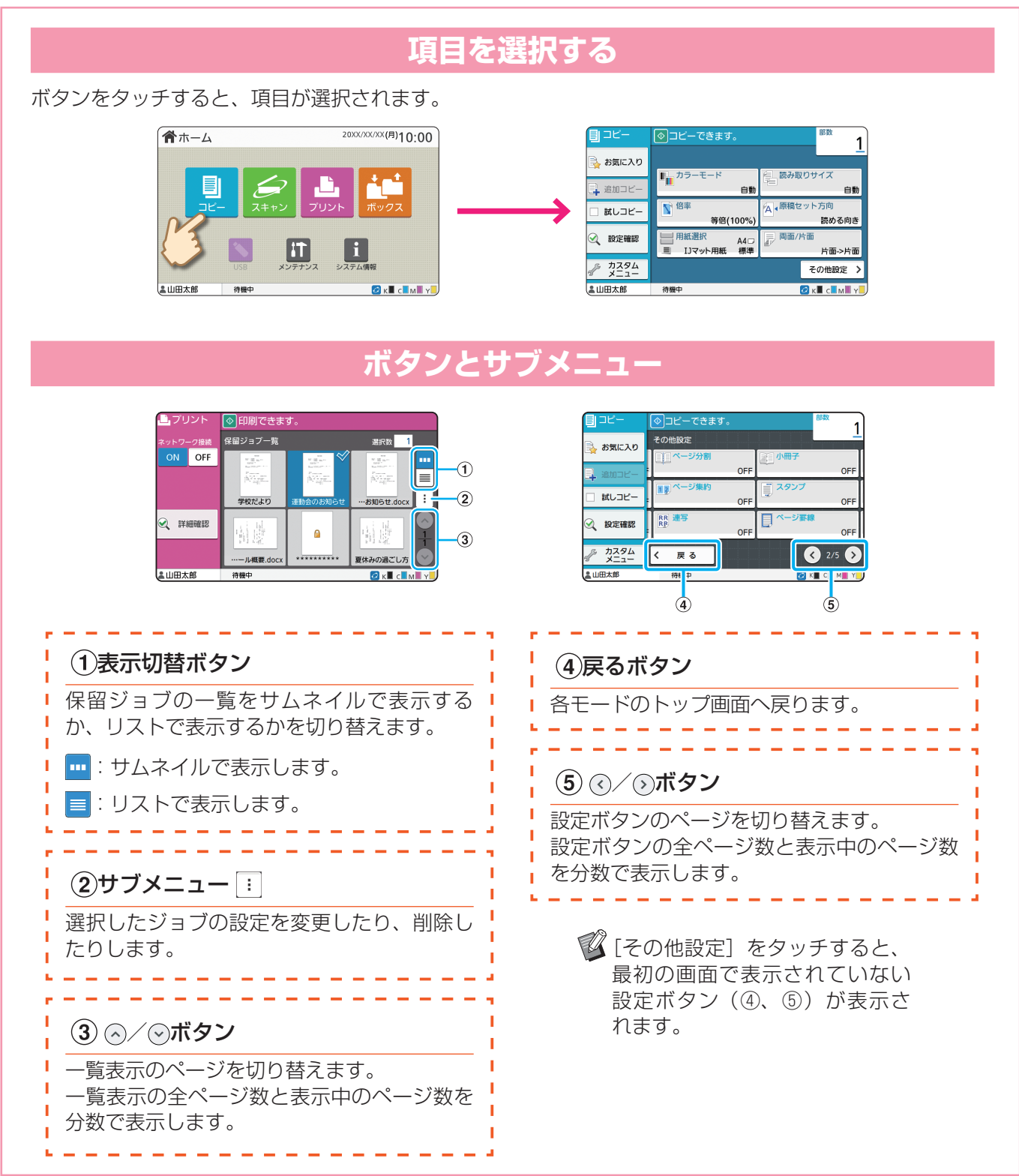

**7**

# ログインする

<span id="page-9-0"></span>● (鍵マーク) が付いている機能を利用するには、ログインが必要です。

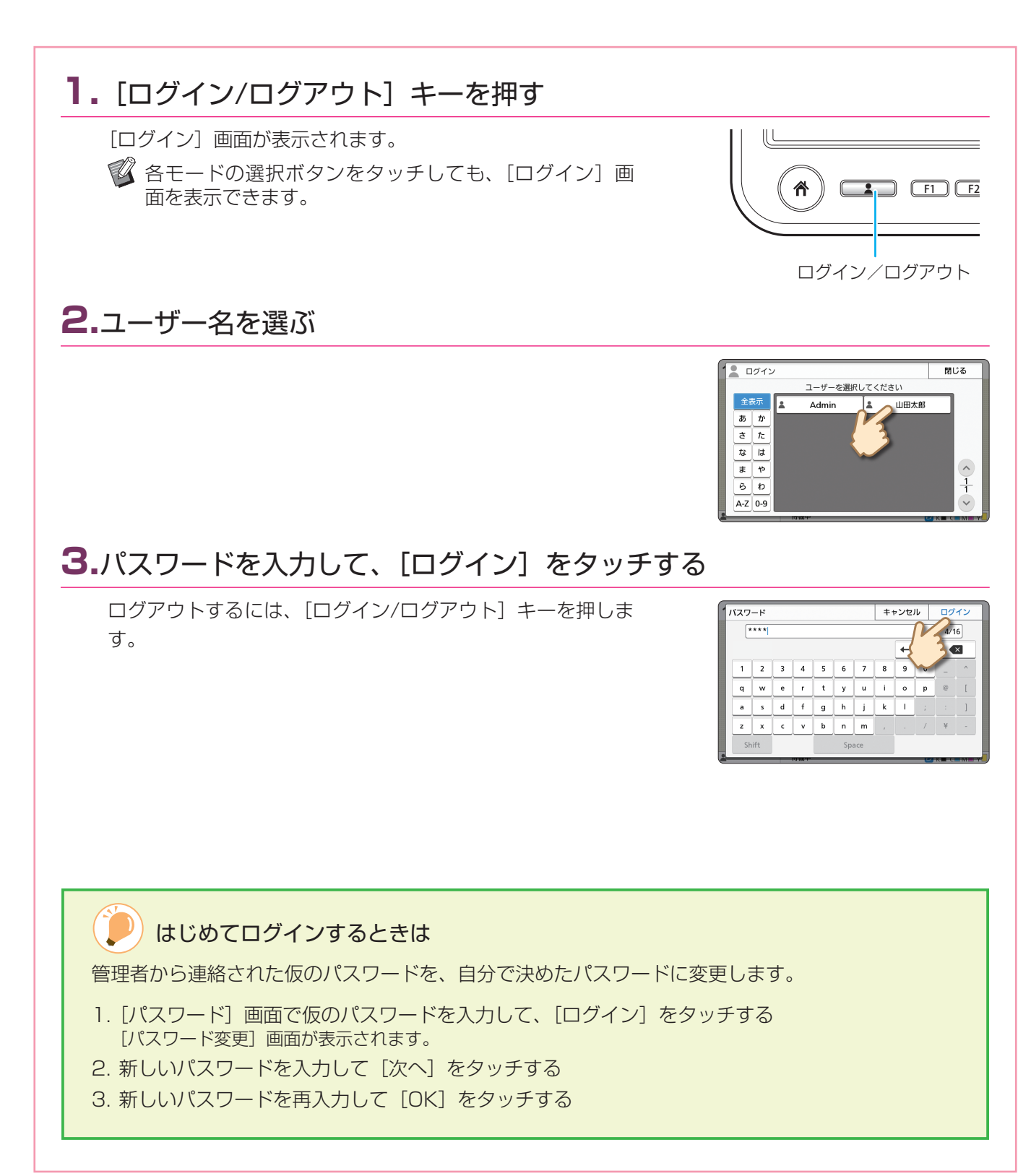

## 原稿をセットする

<span id="page-10-0"></span>原稿は、オートフィーダーまたは原稿台ガラスにセットします。 インクや修正液を使用した原稿は、よく乾かしてから使用してください。

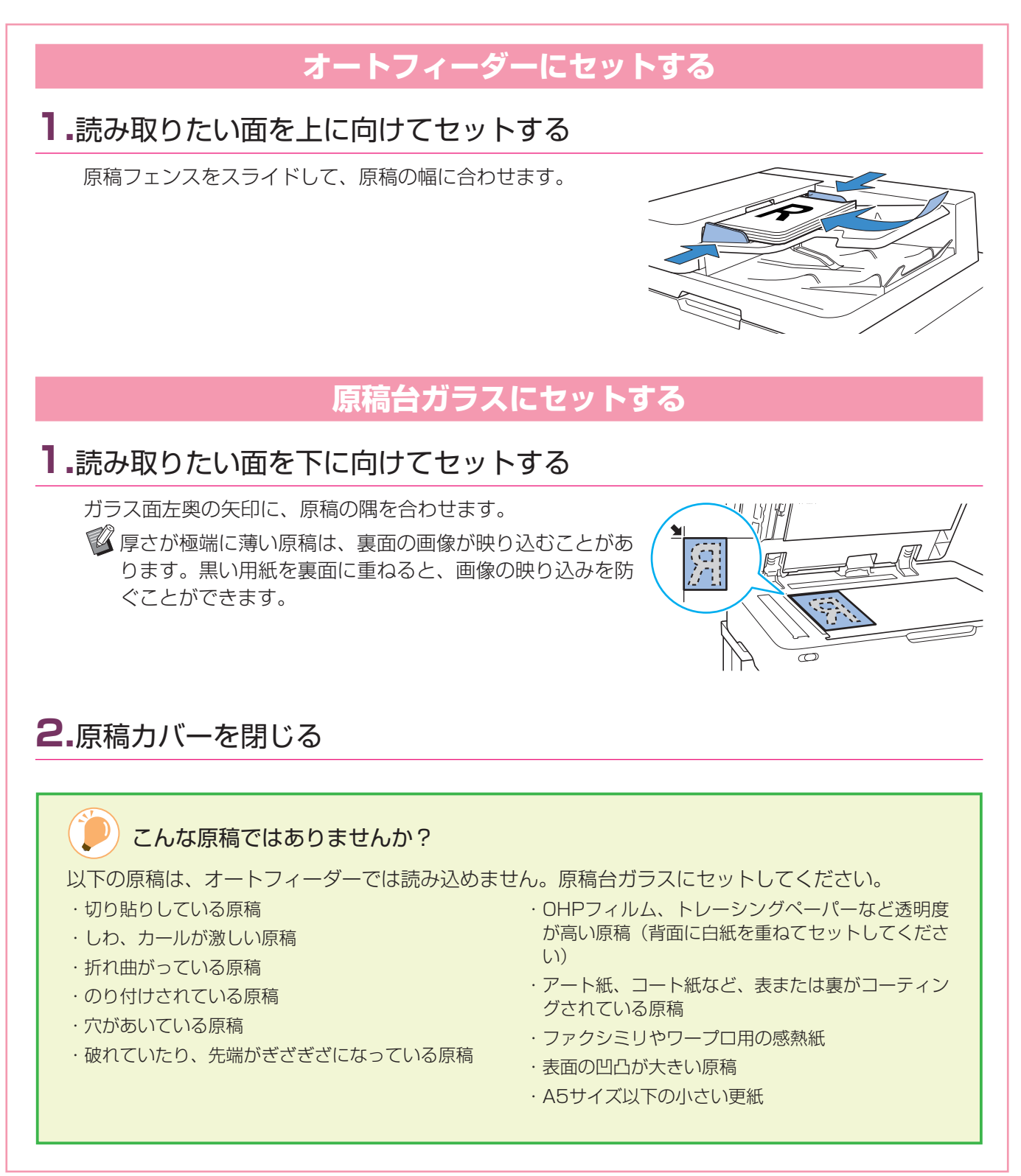

**9**

# <span id="page-11-1"></span>コピーする

<span id="page-11-0"></span>ここでは、基本的なコピーの手順を説明します。

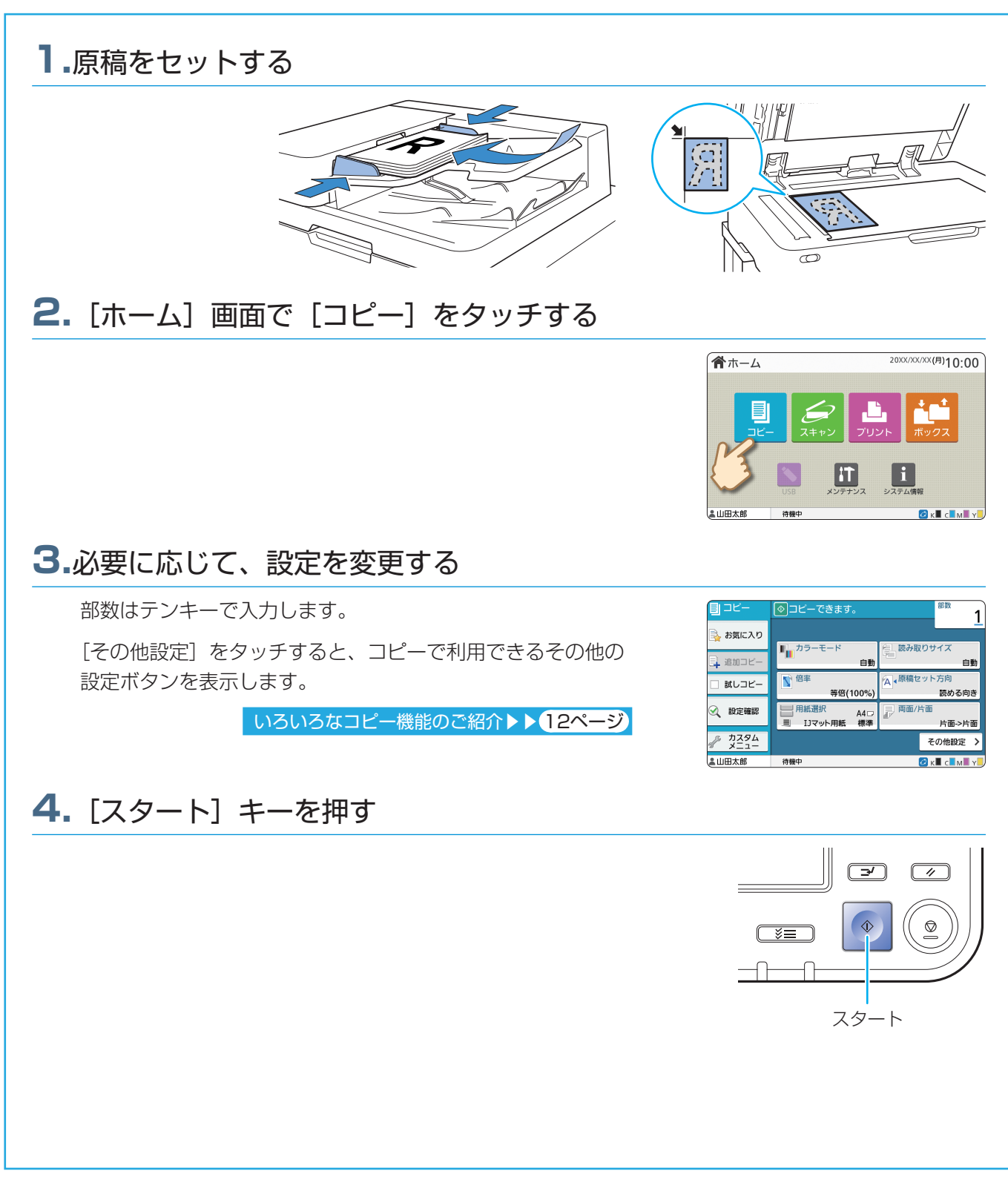

<span id="page-12-0"></span>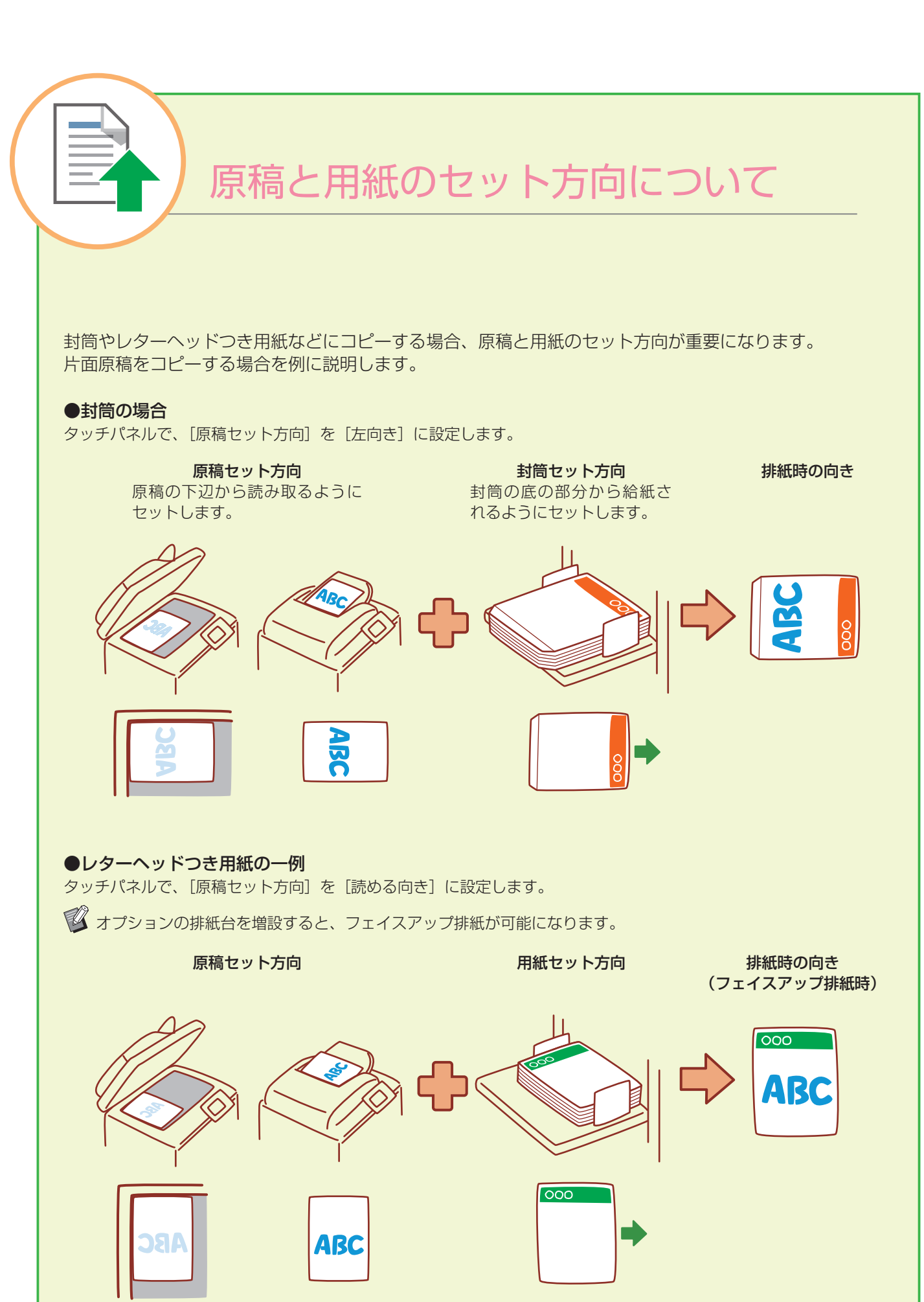

# <span id="page-13-1"></span>いろいろなコピー機能のご紹介

<span id="page-13-0"></span>本機のコピー機能でできることの一部をご紹介します。 機能について詳しくは、ユーザーズガイドを参照してください。

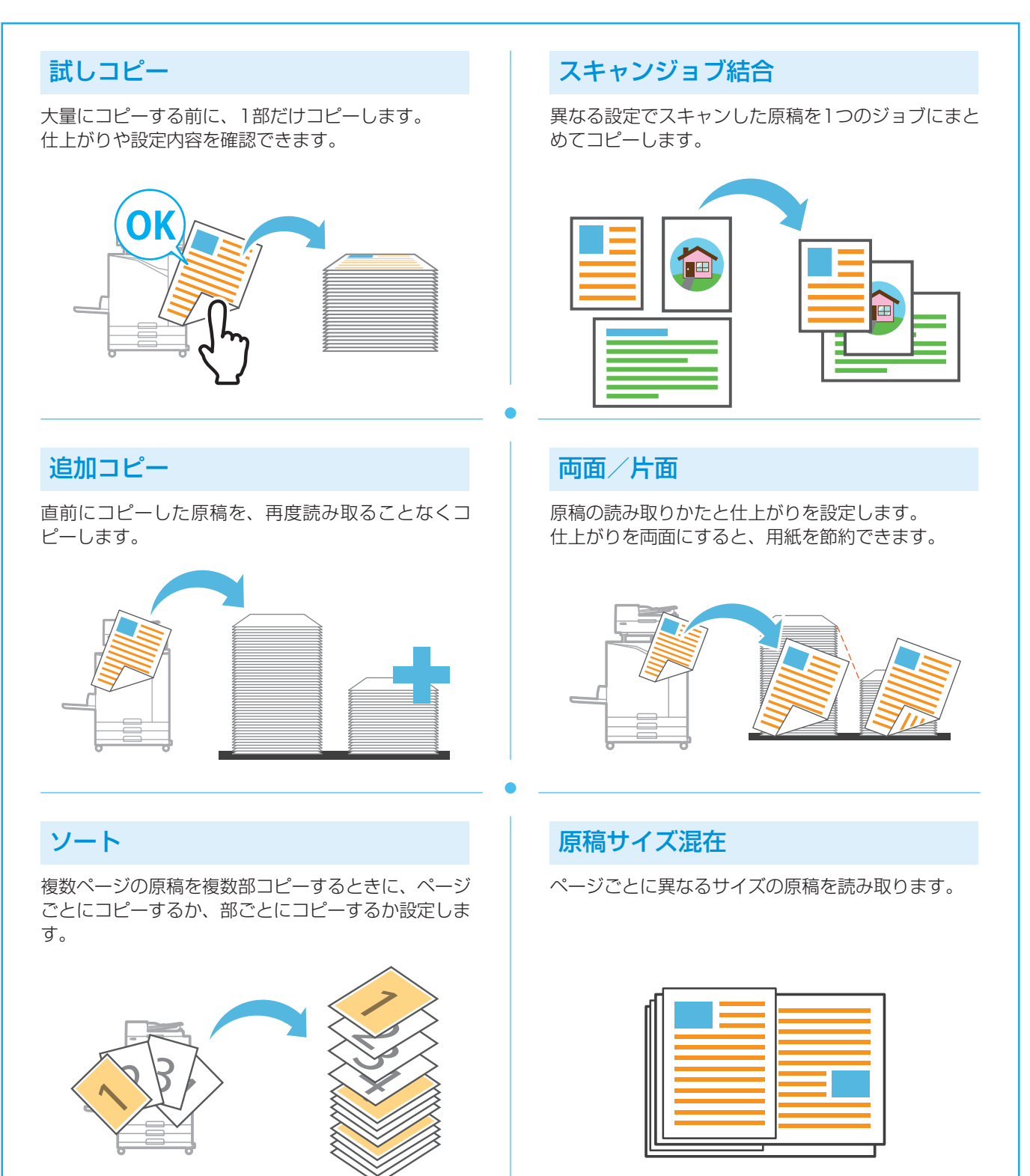

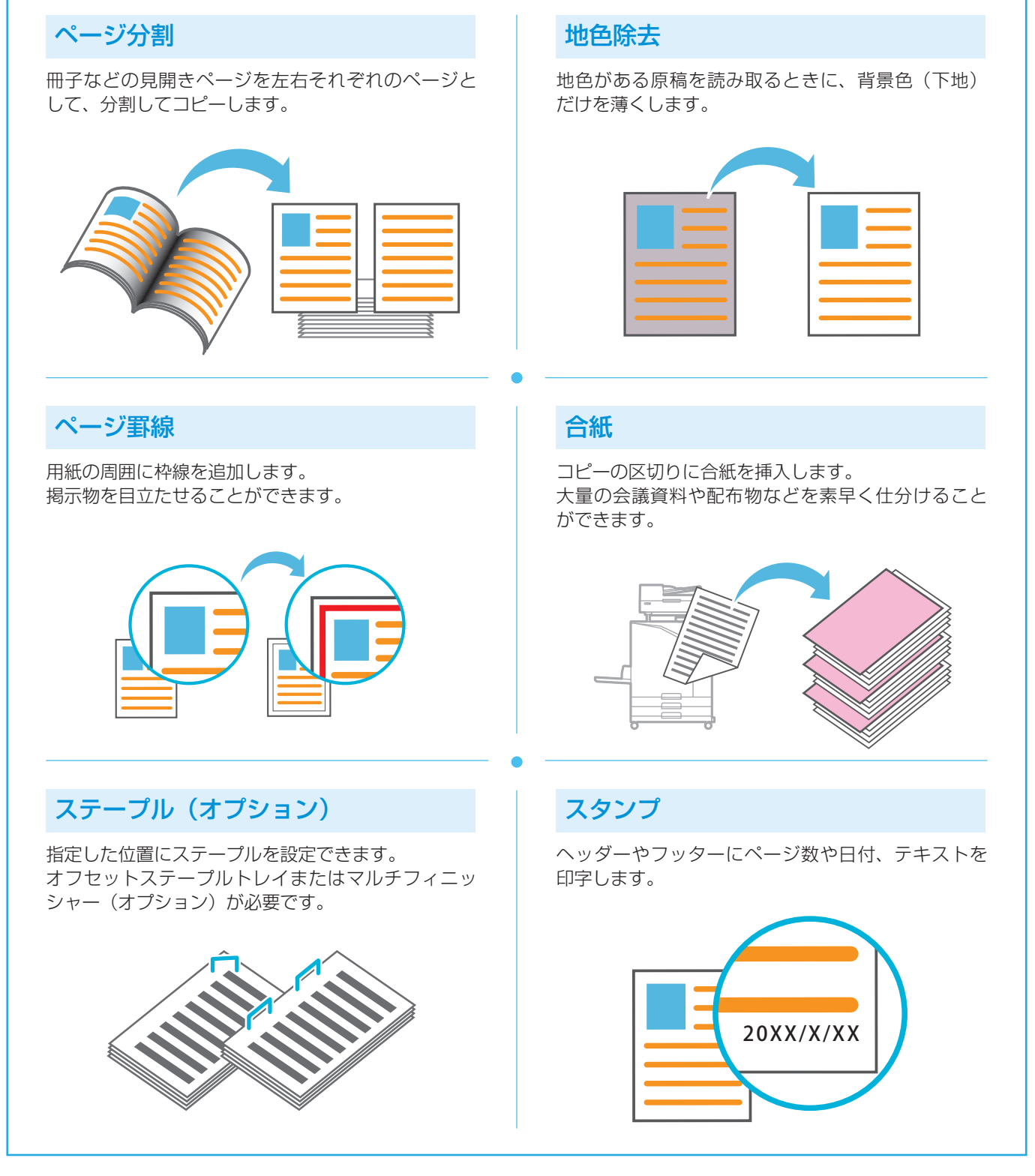

# <span id="page-15-1"></span>スキャンする

<span id="page-15-0"></span>スキャンは、データの送信先/保存先を「メール]、[PC]、「コンソール]の3つから選択します。 ここでは、パソコンにデータを送る方法を例に説明します。

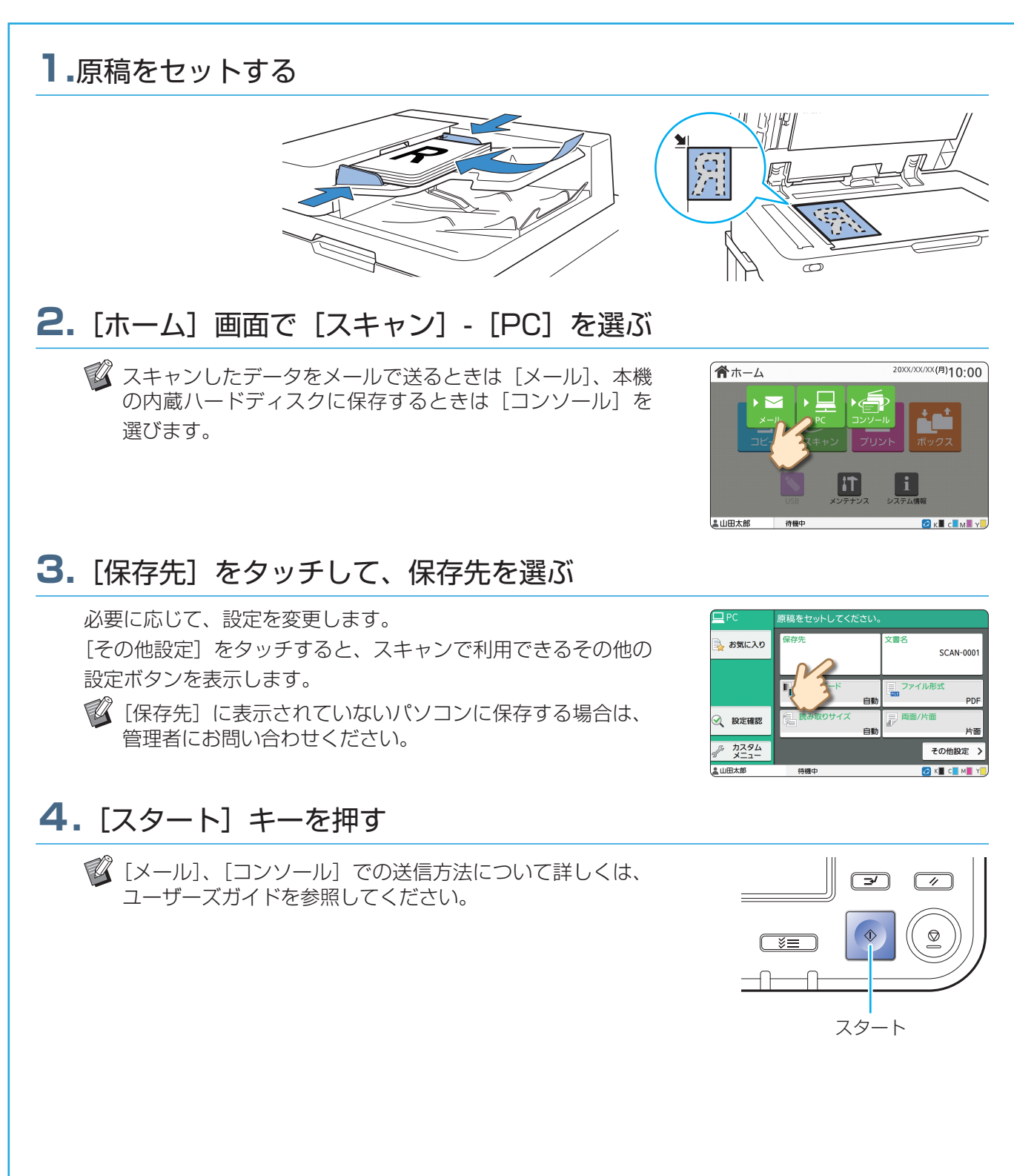

<span id="page-16-0"></span>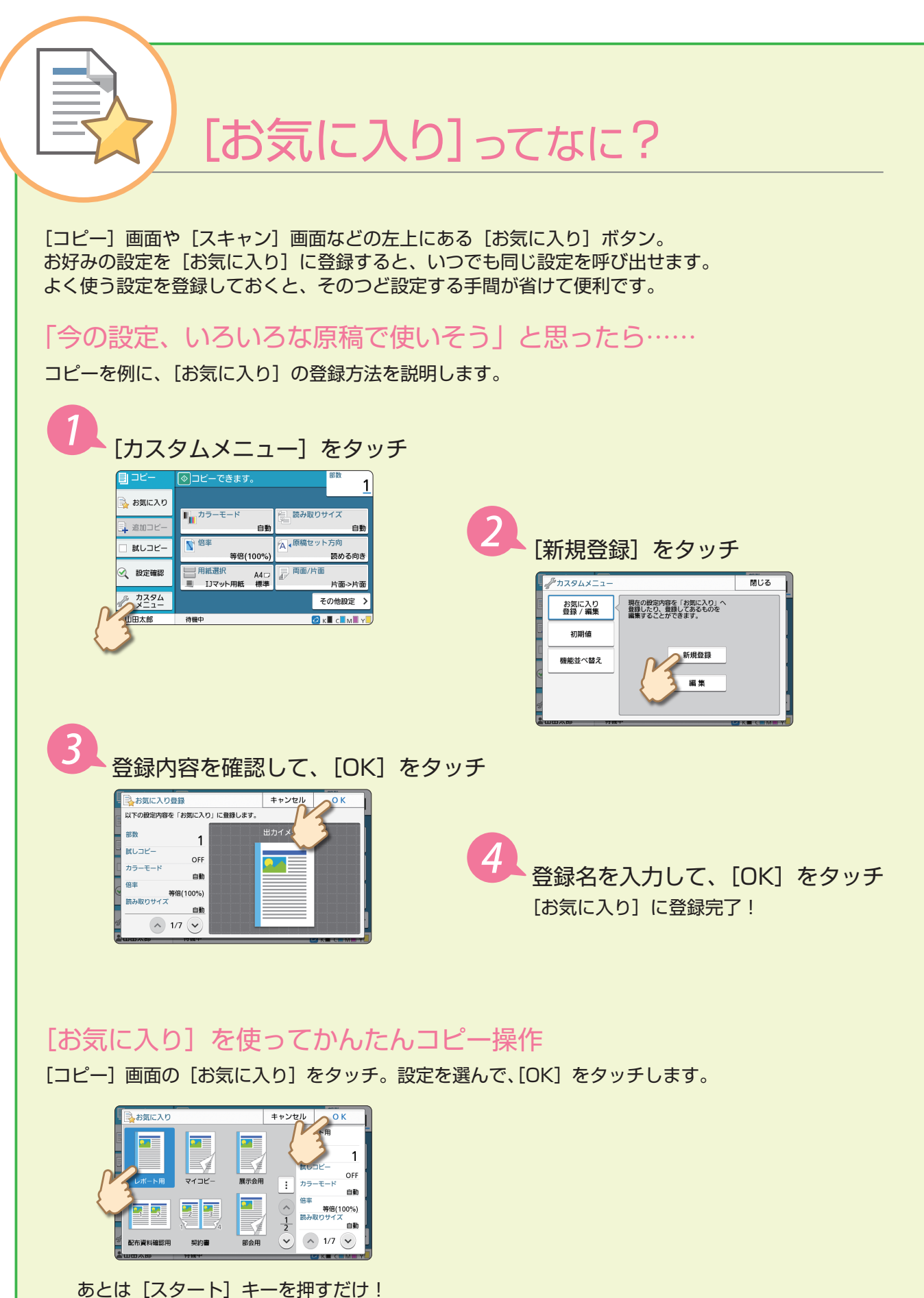

登録した設定どおりにコピーができます。

# プリントする

<span id="page-17-0"></span>Microsoft® Windows® 11のメモ帳からプリントする手順を例に説明します。

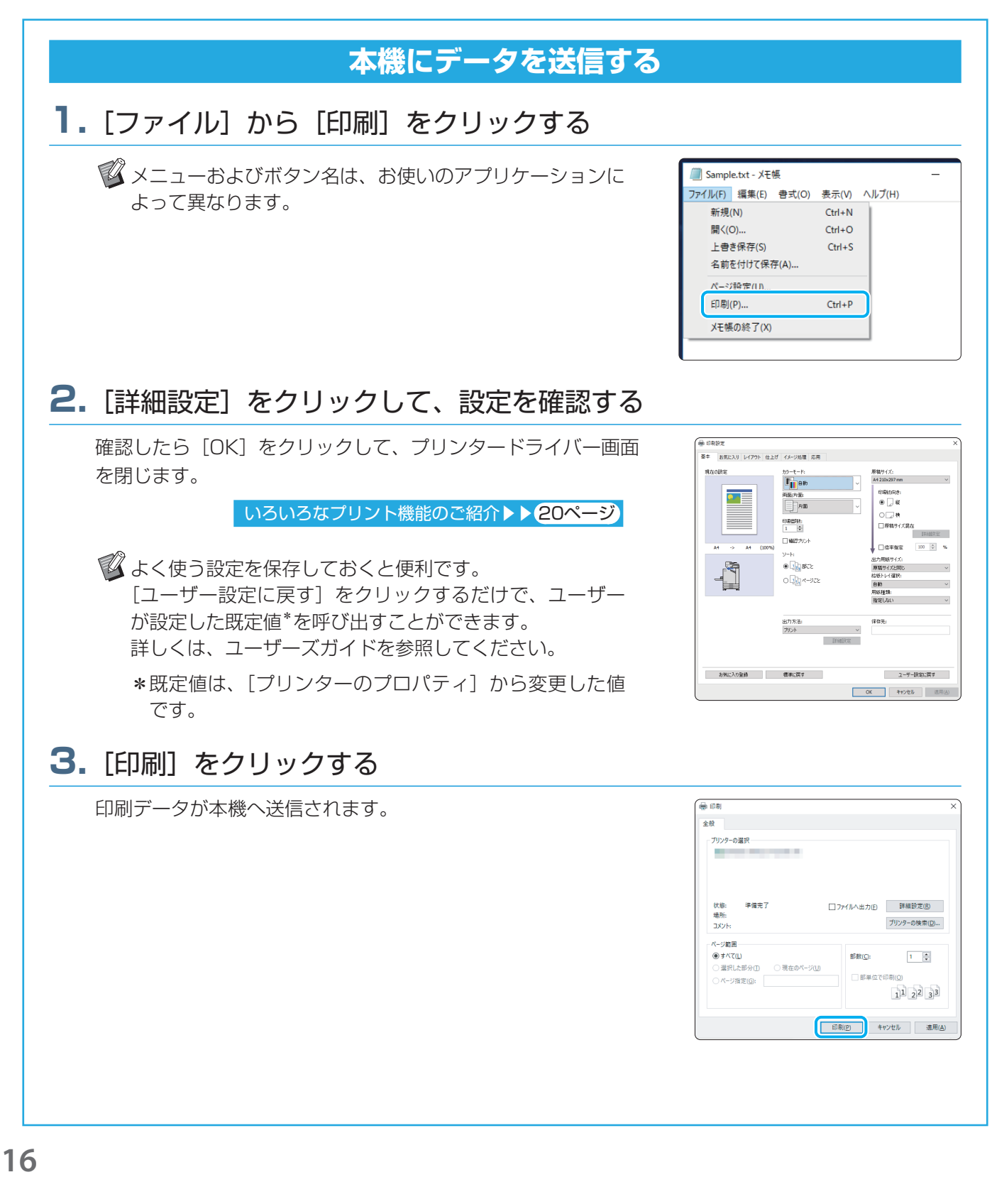

### プリントする

工場出荷時の設定では、本機にログインした時点で自動的にプリントが開始されます。 ログインしても自動的にプリントされない場合は、以下のように操作します。

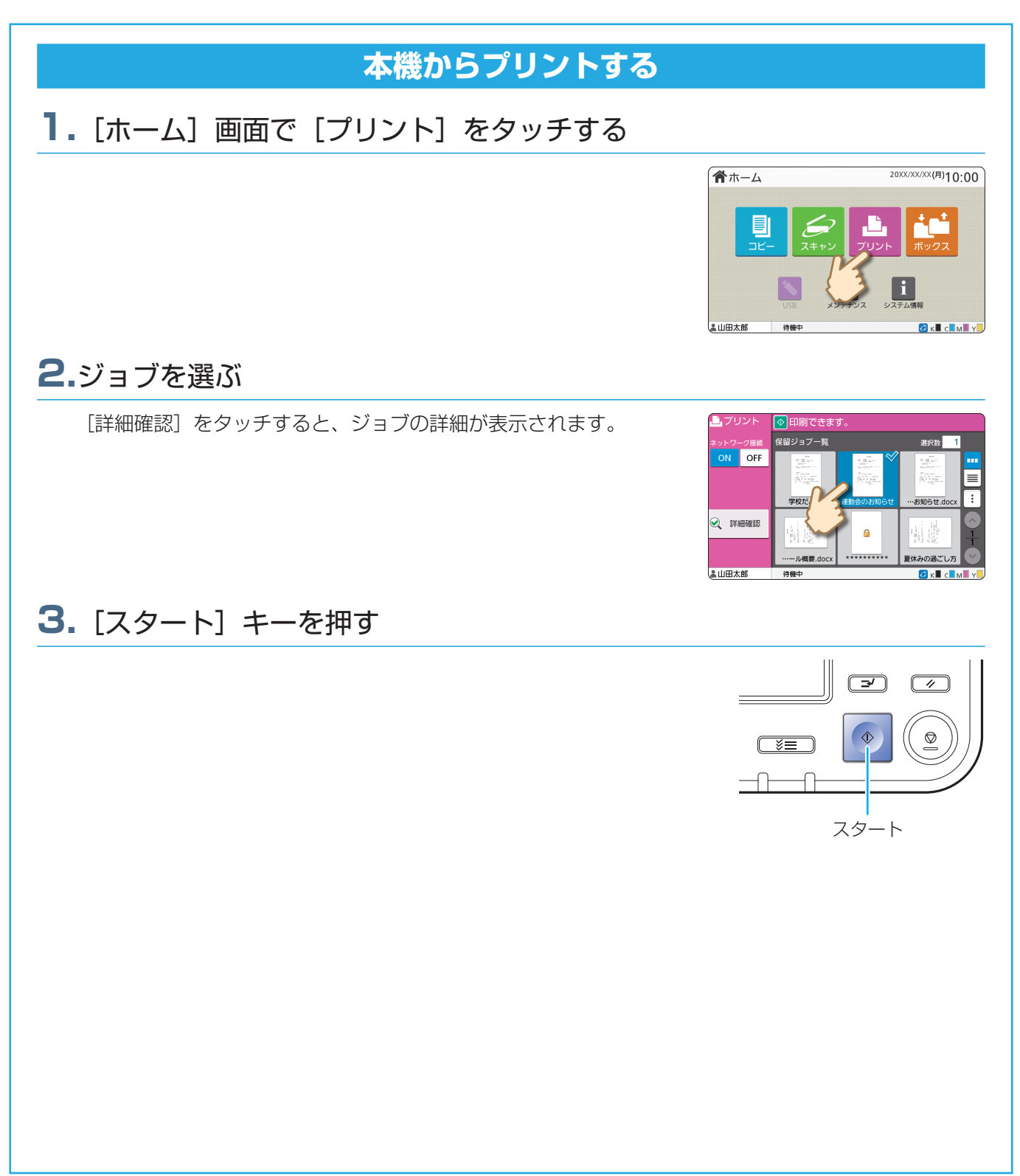

<span id="page-19-0"></span>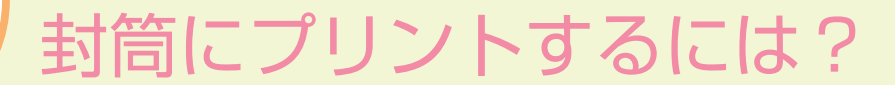

●作業フロー

封筒をセット→操作パネルで給紙台の用紙を設定→プリンタードライバーで設定→印刷

ここでは、長形3号の封筒にプリントする場合を例に説明します。 原稿は、封筒と同じサイズで印刷の向きを縦に設定したデータを使用します。

■ 封筒は、オプションの排紙台や、封筒給紙アタッチメントを接続してプリントすることをおすすめ します。

### 封筒をセット

給紙台のフェンスをスライドして、封筒をセット

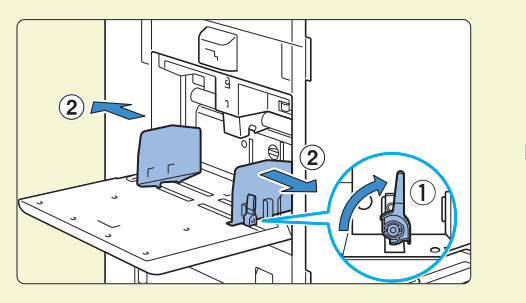

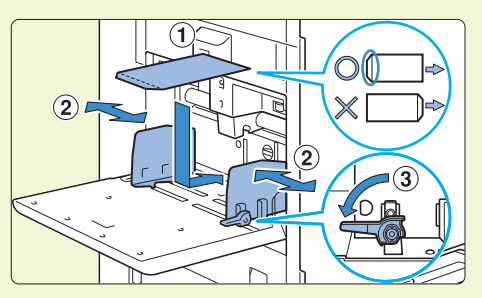

・封筒の底辺(フタ部分ではない方)が先に本機に入るようにセットします。 ・封筒の厚み(坪量)によっては給紙圧レバーを「厚紙」に設定します。詳しくはユーザ ーズガイドを参照してください。

## 操作パネルで給紙台の用紙を設定

[ホーム]画面 -[システム情報]-[用紙トレイ設定]-[給紙台]をタッチします。 ■ 消耗品情報について▶▶(33ページ) [重送検知]で[OFF]をタッチ [用紙サイズ]で封筒サイズを確認 用紙トレイ設定 キャンセル 用紙トレイ設定 キャンセル  $O<sub>K</sub>$  $0<sup>k</sup>$ 三 給紙台 用紙サイズ 長形3号ロ 三 給紙台 用紙サイズ **長形3号口** | ■ トレイ1 | ■ トレイ1 田紙種類 美酒紙 煙港 田紙麺類 普通紙 煙準 **III トレイ2** ■ トレイ2 重送検知 重送検知 OFF ON (?) OFF ON (?) 自動選択 白動選択 OFF **OFF** ■ [用紙サイズ] が [自動] の状態で、検知可能なサイズの封筒を給紙台にセットしたときは自 動で用紙サイズが設定されます。設定を変更する場合、「用紙サイズ] - [定型] をタッチして 封筒サイズを選び、[OK]をタッチします。

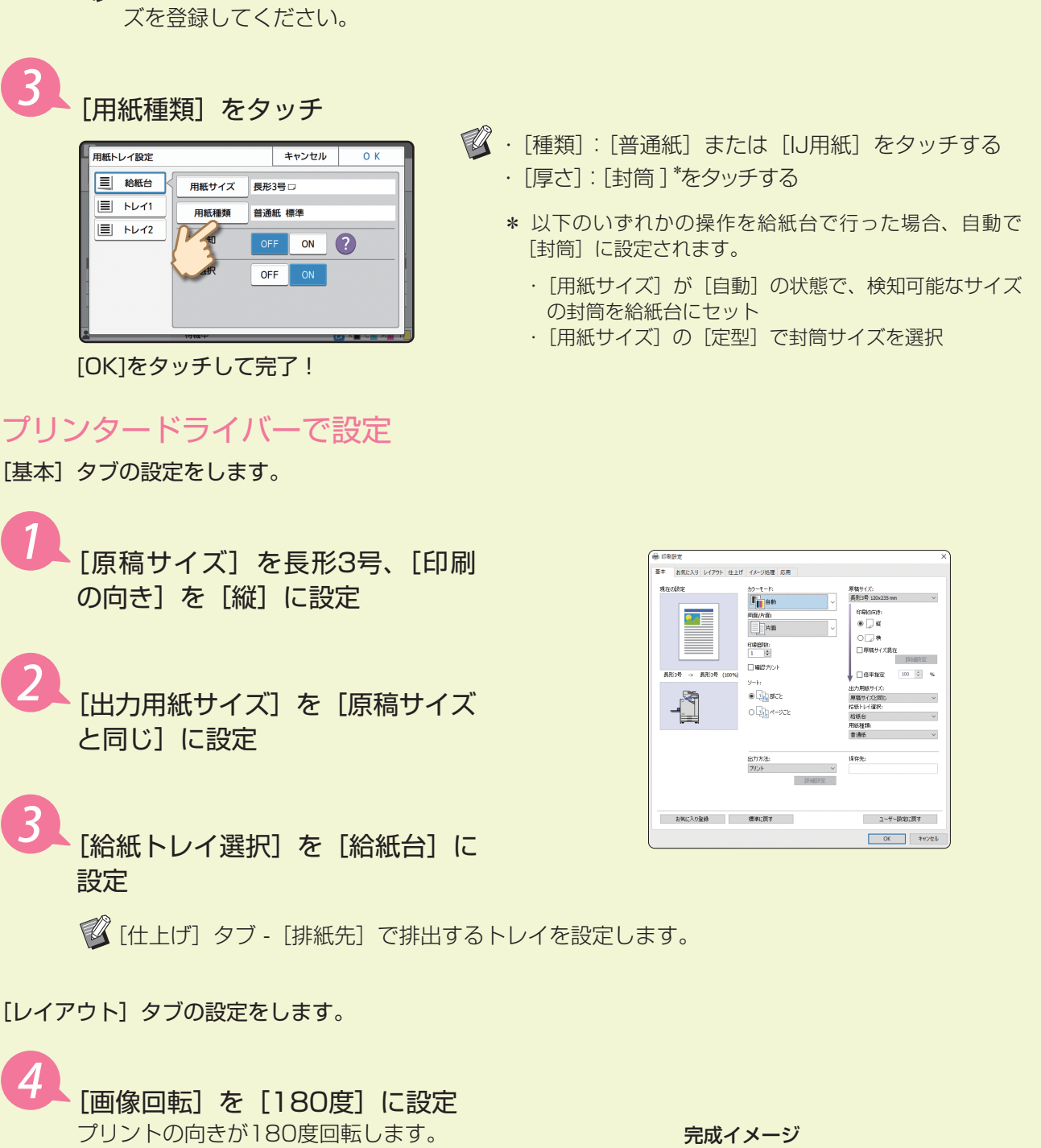

■ 選択肢にない封筒を使用する場合は、管理者メニューの[用紙サイズ登録]で任意の封筒サイ

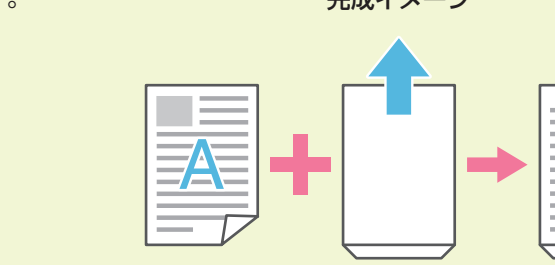

[OK] をクリックして完了!

Halte

□画像の意味

A 1901K  $\Box$ 

 $\frac{3|\overline{a_1}|}{\sigma r}$  or<br>  $\frac{1}{\sigma r}$  or

 $\Box 2x - 3 - 2 - 5$ 

 $\bullet$ 

.<br>1985 - 889 -Î

# <span id="page-21-1"></span>いろいろなプリント機能のご紹介

<span id="page-21-0"></span>本機のプリンタードライバーでできる機能の一部をご紹介します。 機能について詳しくは、ユーザーズガイドを参照してください。

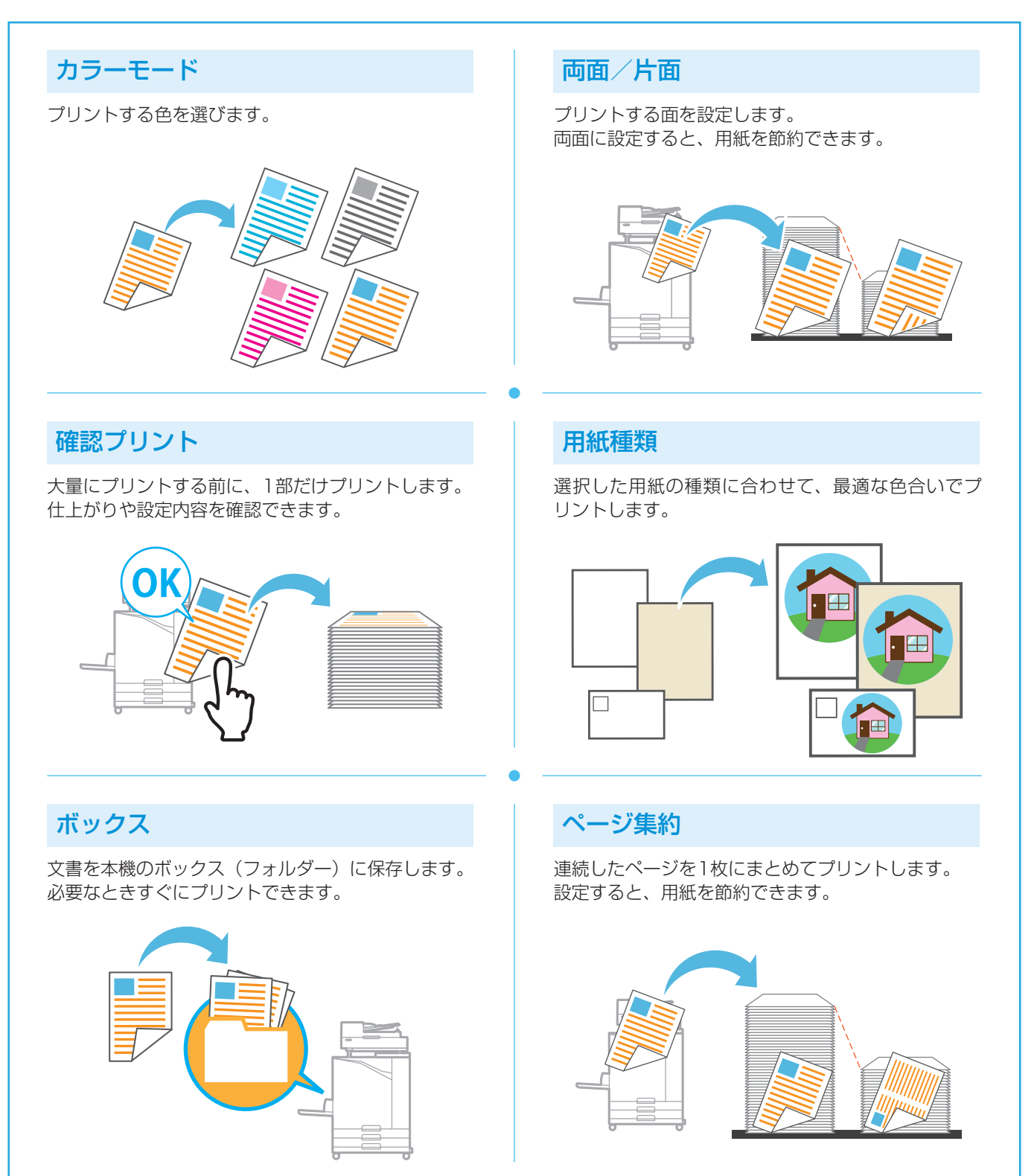

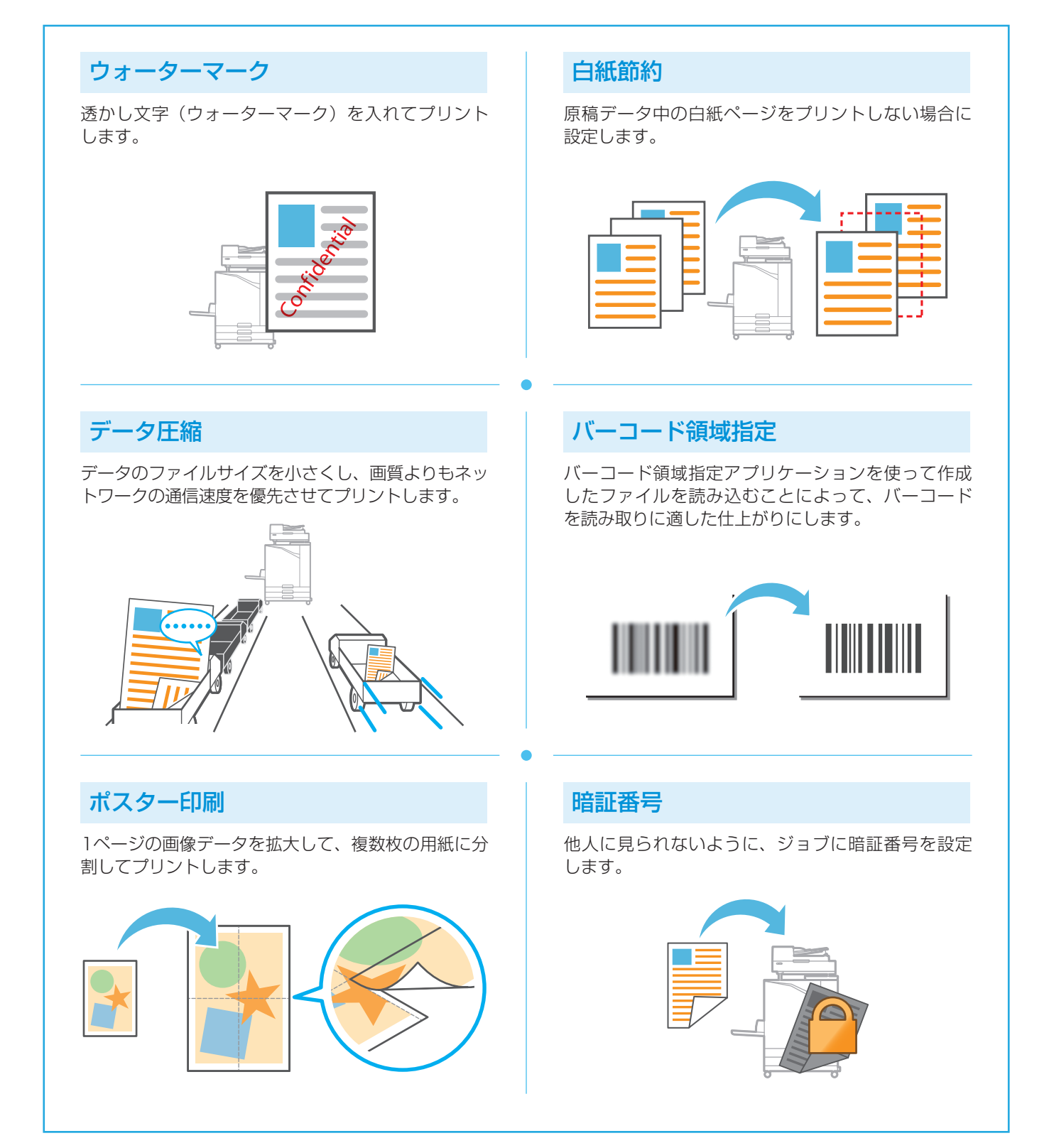

## ボックスを使う

<span id="page-23-0"></span>本機の内蔵ハードディスクに、スキャンしたデータを保存します。設定内容ごと保存されるので、再度同じ設定で プリントができて便利です。

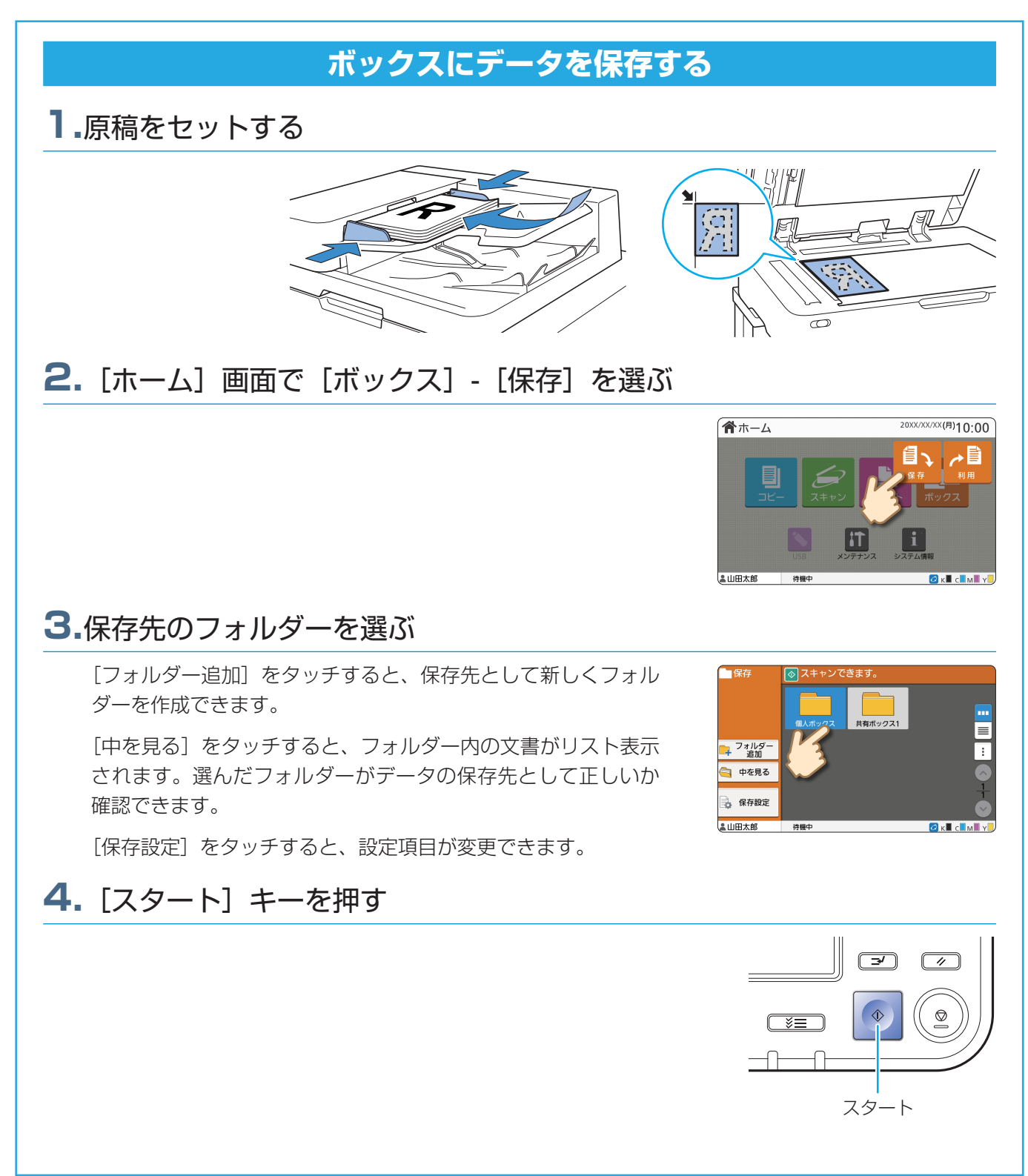

ボックスを使う

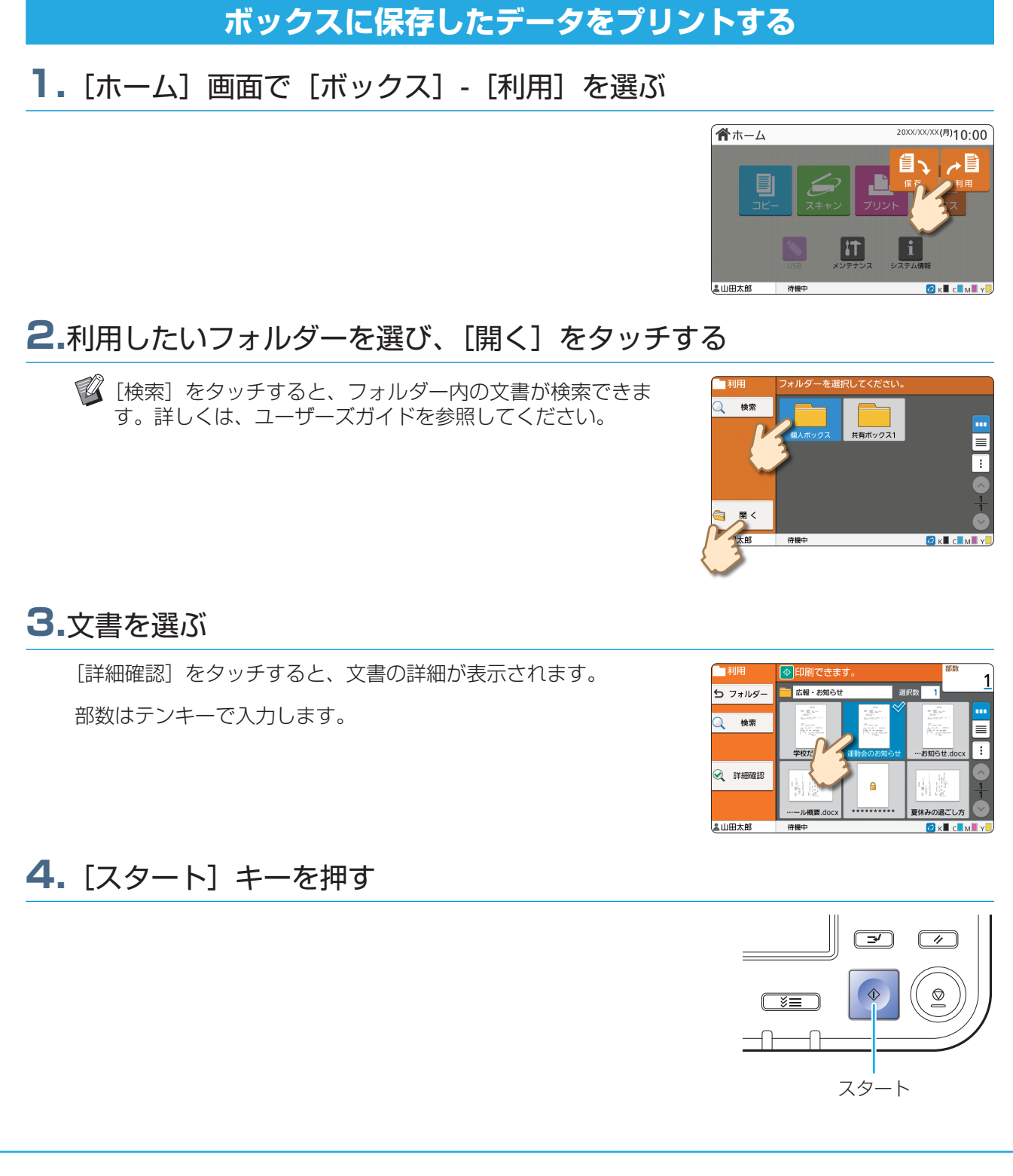

ORPHIS FTシリーズ スタートガイド

# <span id="page-25-1"></span>USBメモリーを使う

<span id="page-25-0"></span>スキャンしたデータをUSBメモリーに保存できます。

また、プリンタードライバーからUSBメモリーに保存したPRNファイルをプリントできます。

## **スキャンしたデータをUSBメモリーに保存する 1.**原稿をセットして、USBメモリーを本機に接続する マスストレージクラスおよびフォーマット形式(FAT16、 FAT32、exFAT)に対応したUSBメモリーが使えます。 **2.**[ホーム]画面で[USB]-[保存]を選ぶ 合ホーム 0XX/XX/XX(月)10:00 **BULLET 3.**必要に応じて、設定を変更する [その他設定] をタッチすると、USB機能の「保存]で利用で ⊙ スキャンできます ◆保存 。<br>お気に入り きるその他の設定ボタンを表示します。 文書名 **USB-0001** 「正力 設定確 カスタ その他設定 **4.** [スタート] キーを押す データがUSBメモリーに保存されます。  $\boxed{\rightarrow}$ **◯** USBメモリーは、保存が終了するまで抜かないでください。  $\sqrt{2}$  $\overline{\phantom{m}}$ スタート

USBメモリーを使う

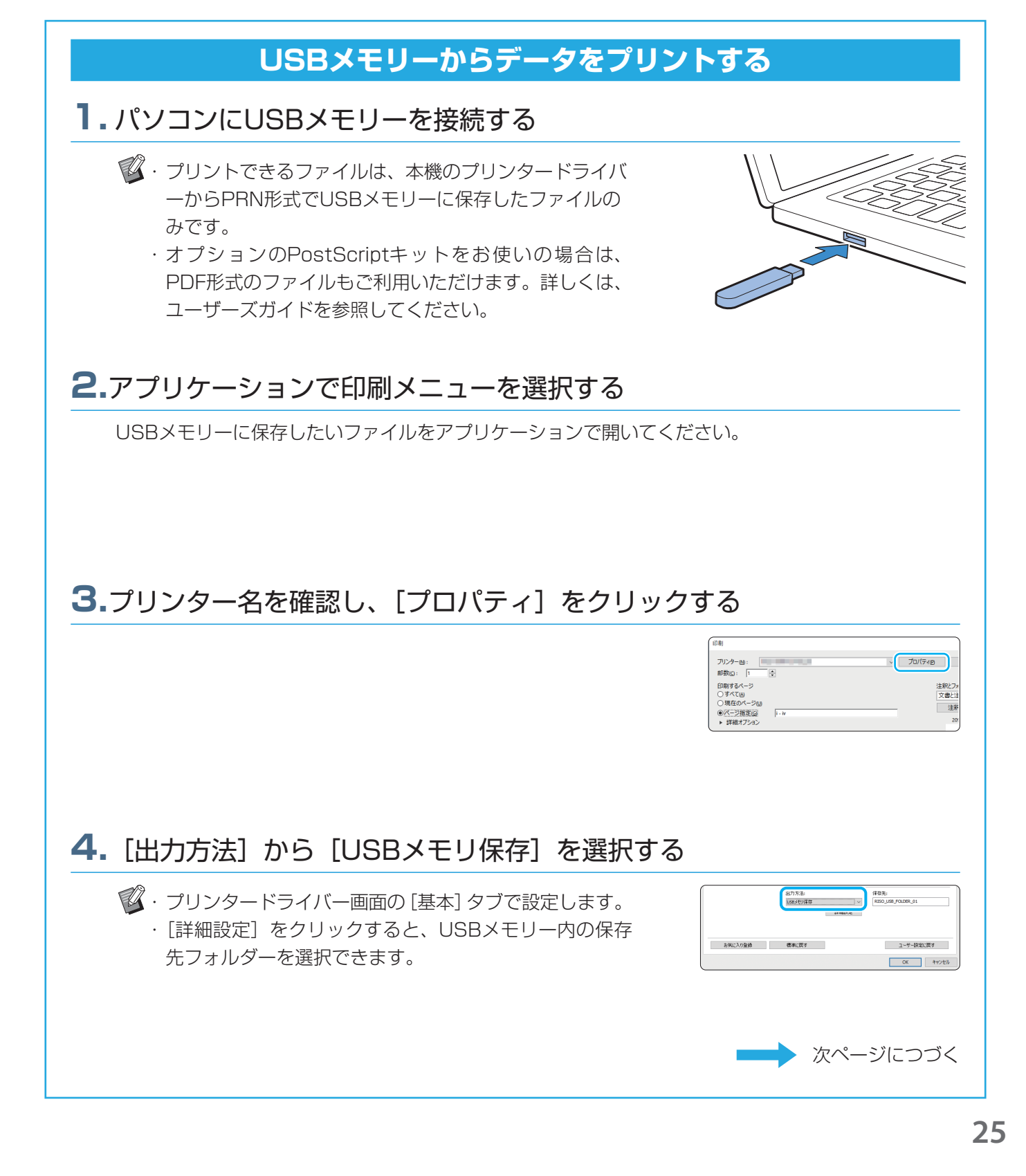

# USBメモリーを使う(つづき)

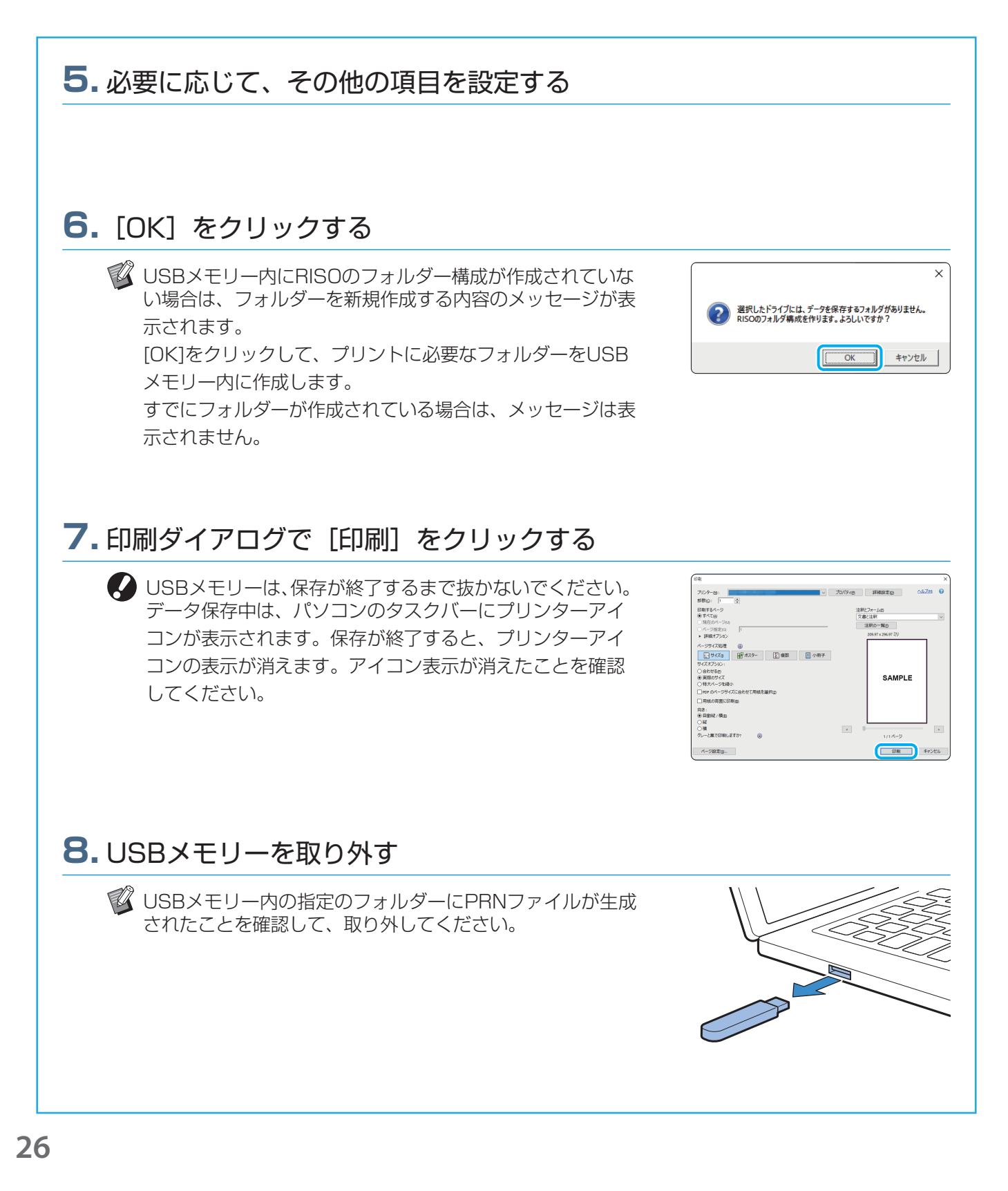

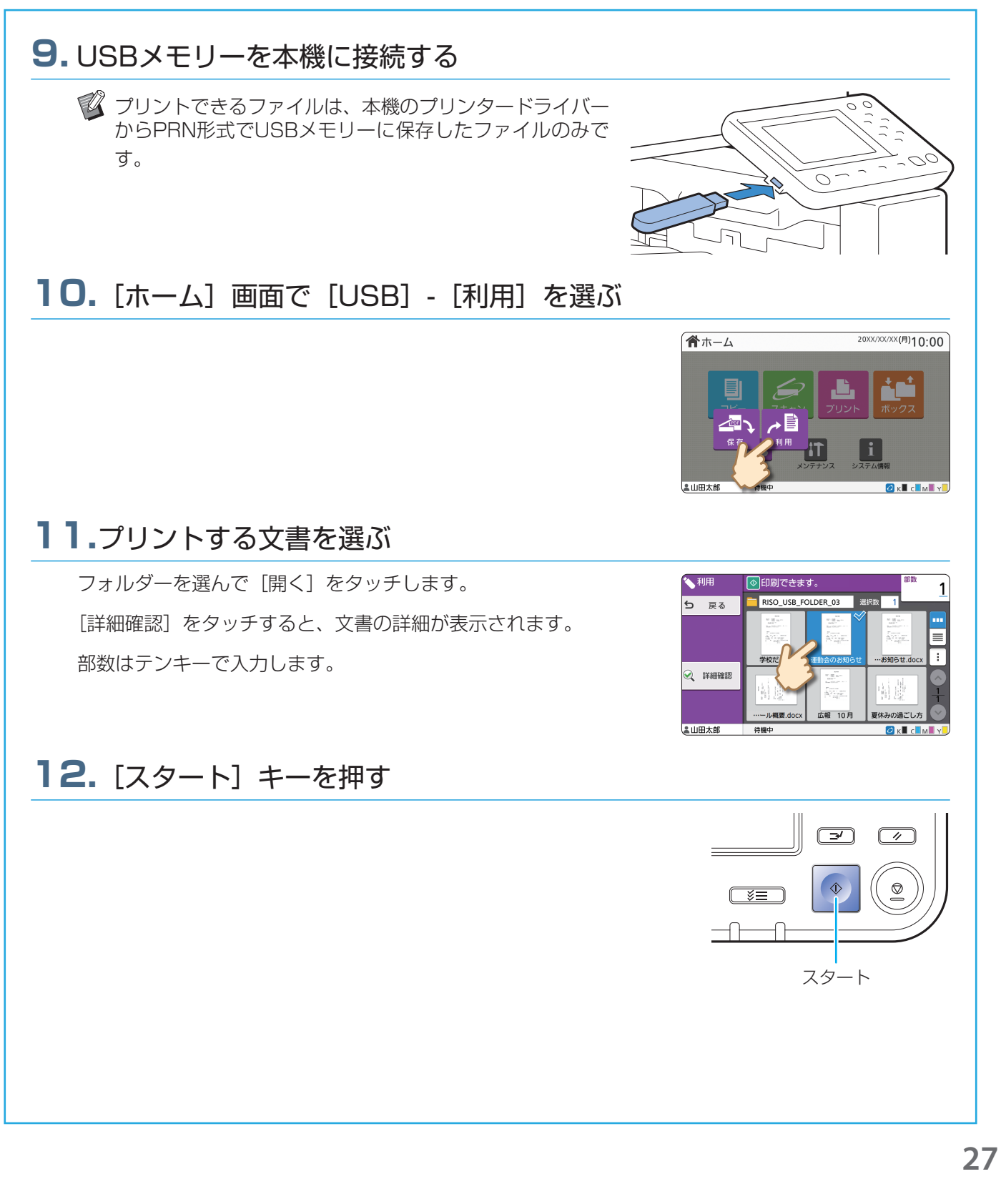

ORPHIS FTシリーズ スタートガイド

<span id="page-29-0"></span>日頃のお手入れ

# <span id="page-29-1"></span>用紙がなくなったら

用紙トレイや給紙台に用紙をセットします。 通常使用する用紙は、用紙トレイにセットすることをおすすめします。

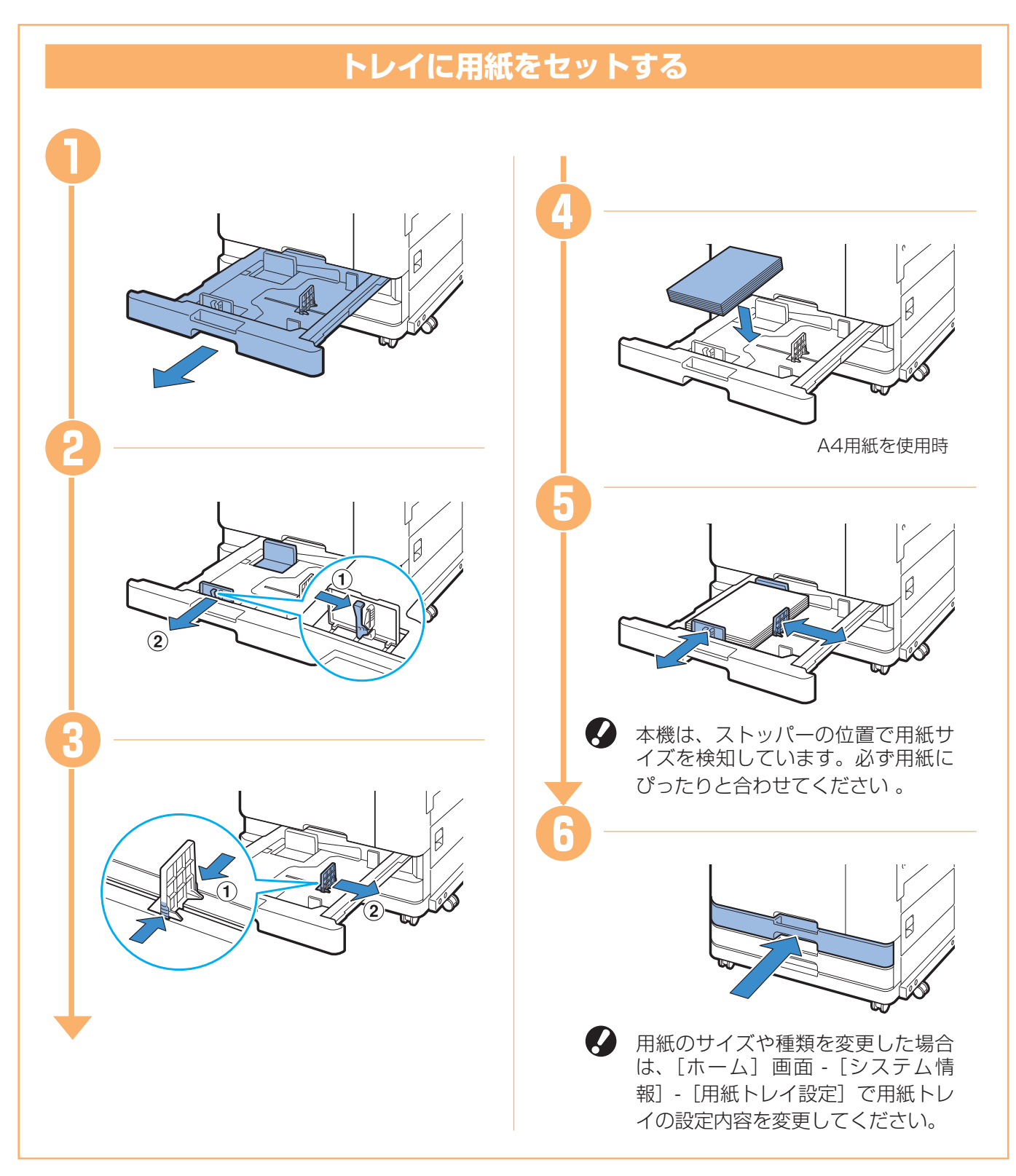

厚紙などの特殊な用紙、日本郵便株式会社製はがき、封筒などは給紙台にセットしてください。

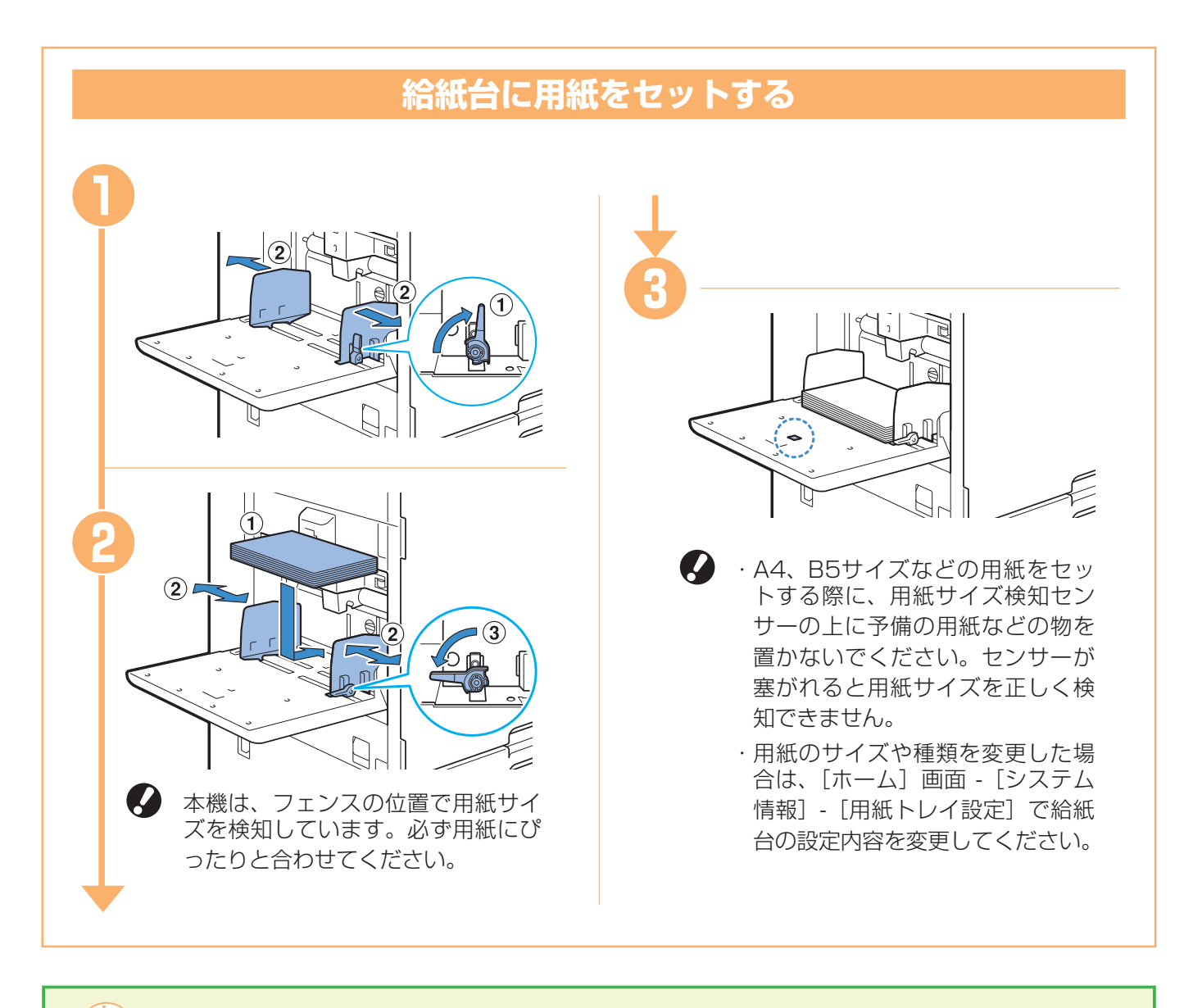

### こんな用紙は使わないでください

紙づまりや故障などの原因となります。

・基本仕様の条件にあてはまらない用紙

- ・感熱紙やカーボン紙など、表面を加工処理した用紙
- · そり (カール) のある用紙 (3mm以上)
- ・しわのある用紙
- ・折れ曲がっている用紙
- ・破れている用紙
- ・波打っている用紙
- ・アート紙など、コーティングされている用紙
- ・先端がぎざぎざになっている用紙
- ・のり付けされている用紙
- ・穴があいている用紙
- ・フォト用光沢紙
- ・OHPシート
- ・ユポ紙

<span id="page-31-0"></span>日頃のお手入れ

# <span id="page-31-1"></span>インクがなくなったら

インクがなくなるとインク交換メッセージが表示され、プリントが停止します。1色でも交換メッセージが表示さ れていると、プリントはできません。

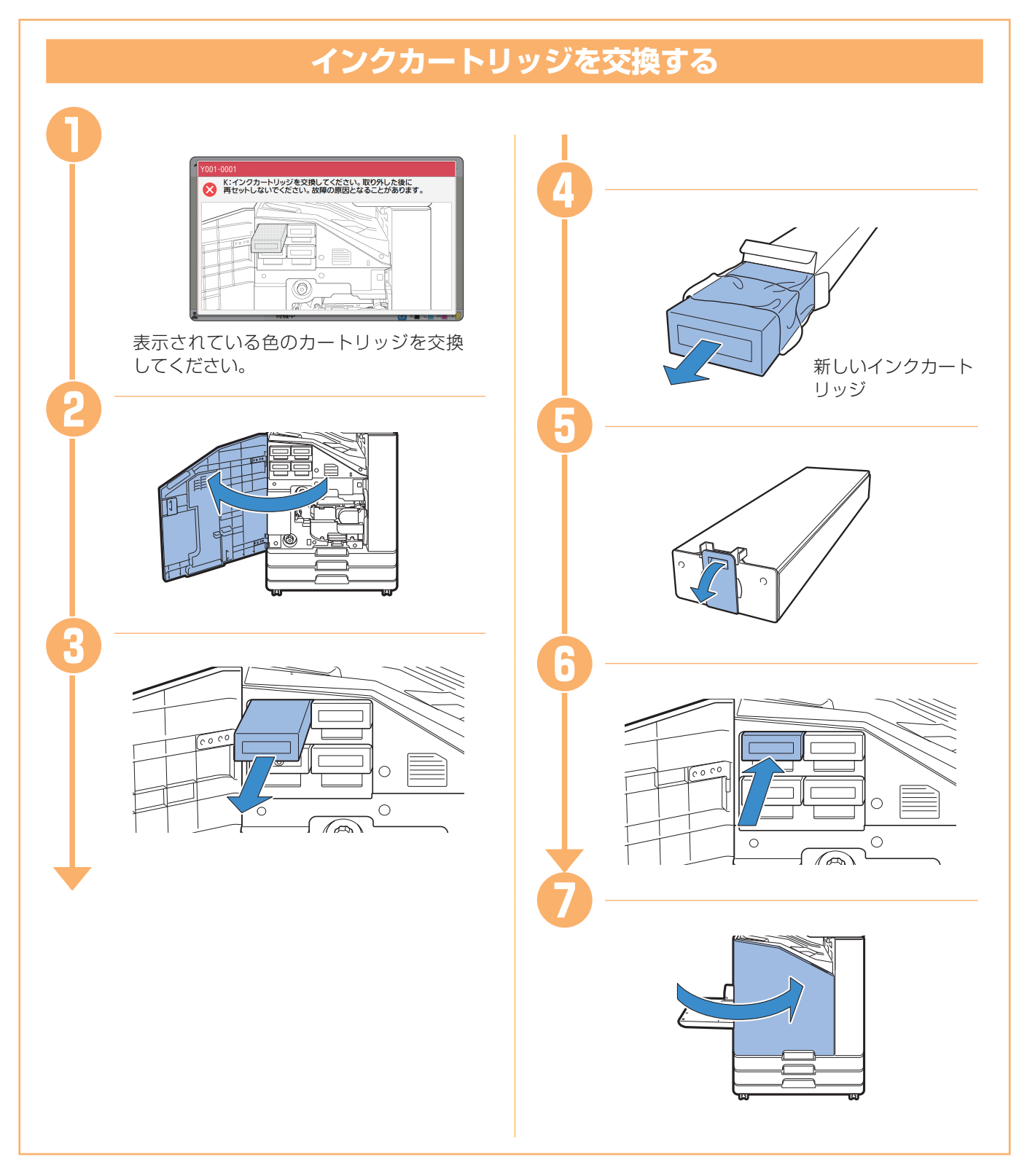

### **インクカートリッジの取り扱いについて** インクカートリッジを取り扱う際には、以下に注意してください。 注意 ・目や皮膚にインクが接触しないようにしてください。 ・プリント中は、充分な換気を行ってください。 ・異常を感じた場合は、直ちに医師の診断を受けてください。 ■ ・インクは、理想科学製推奨インクをご使用ください。 ・理想科学製ではないインクをご使用の場合、プリンターの機能を十分に発揮できないことがあります。 また、理想科学製ではないインクの使用に起因する故障や機能の低下は、製品保証およびサービス契 約の対象外になります。 ・インクカートリッジは、製造年月日から24カ月以内(常温保存)を目安にご使用ください。 より良い状態でお使いいただくため、購入後はなるべく早めにご使用いただくことをおすすめいたし ます。 製造年月日は、インクカートリッジに記載してあります。 ・適切な印字品質を維持するため、製造日をご確認の上、購入後は早めにご使用ください。 ・インク交換メッセージが表示されるまで、インクカートリッジを取り外さないでください。 ・インクカートリッジを振らないでください。振ると気泡が発生し、気泡でインクが適正に吐出されず プリントがかすれる原因となります。 ・インクカートリッジは、紙とプラスチックで形成されています。落としたり傷つけたりしないでくだ さい。 ・インクカートリッジは、本体にセットする直前に箱から出し、ビニール袋を開封してください。 ・インクカートリッジのキャップは使用直前まで取り外さないでください。 ・キャップを取り外したら、供給口を下に向けないでください。インクがこぼれることがあります。 ・キャップを外した部分には、インクが付いている場合があります。指などで触れないでください。 インクは衣服に付くと、洗濯しても落ちません。 ・インクカートリッジへのインクの注ぎ足しは行わないでください。 ・使用済みカートリッジにはキャップを付け、付属の内袋に入れた上で梱包箱に入れて、指定の回収先 に返送してください。返送先は販売会社(あるいは保守・サービス会社)にお問い合わせください。 そのほかのインクカートリッジに関する注意事項は、ユーザーズガイドも併せてお読みください。

<span id="page-33-0"></span>日頃のお手入れ

# スキャナーのお手入れ

コピーやスキャンの画質を保つため、スキャナーは定期的にお手入れしましょう。

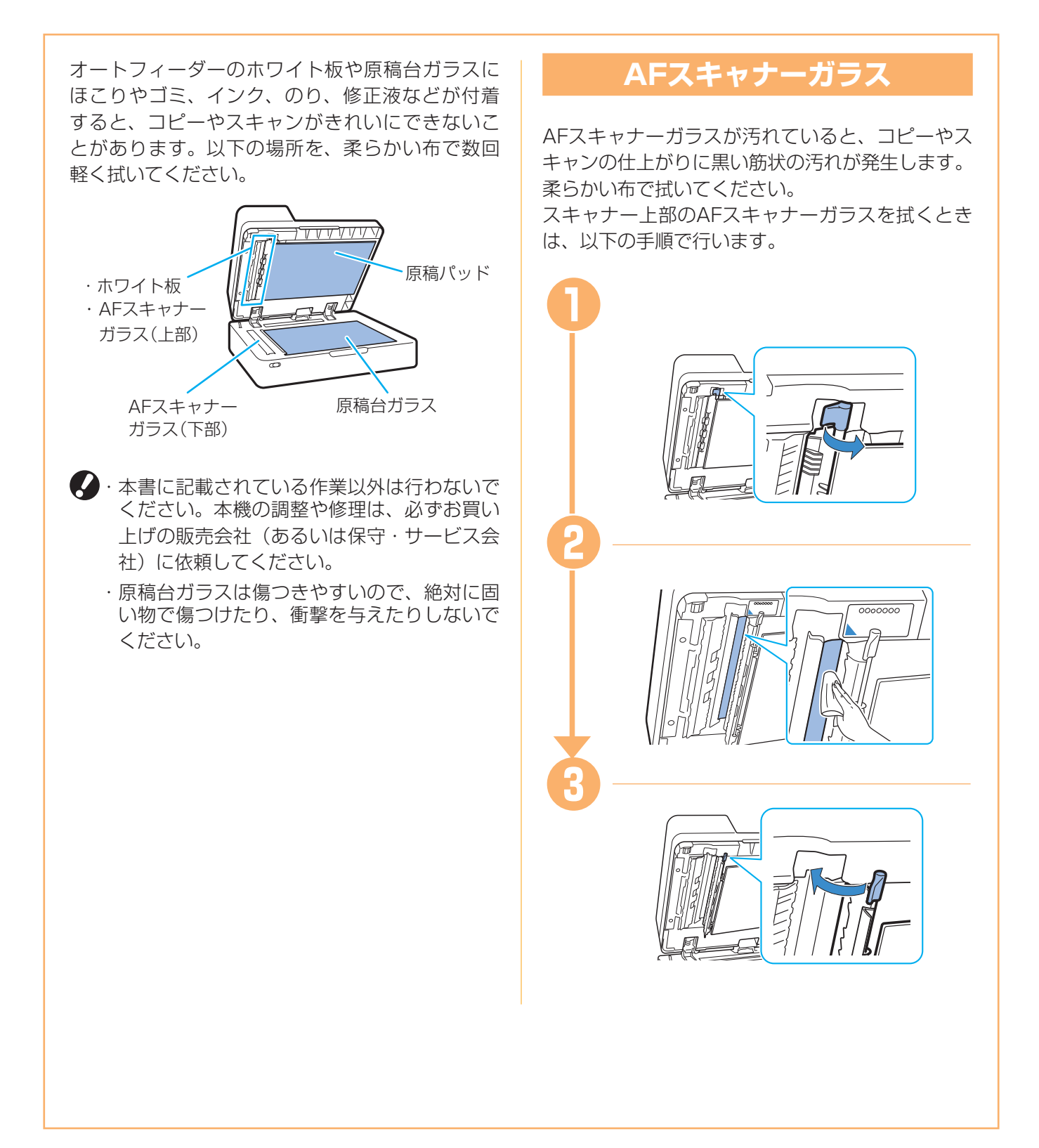

<span id="page-34-0"></span>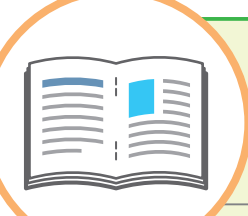

# 知っておいてほしいあれこれ

### <span id="page-34-1"></span>消耗品情報について

[ホーム]画面の[システム情報]をタッチすると、インクの 残量や、給紙台と用紙トレイにどのくらい用紙が入っているか など、消耗品の状態を確認できます。

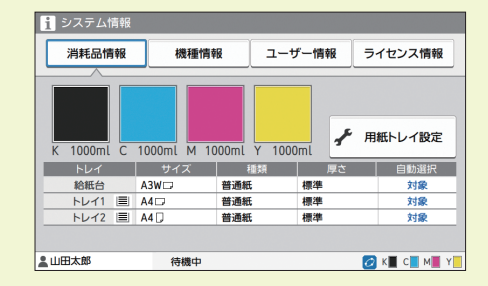

### RISOコンソールについて

RISOコンソールとは、パソコンのウェブブラウザーを利用す ることで、離れた場所からでも本機の状態や設定内容を確認し たり、データを操作したりできる機能です。 インクや用紙など、消耗品の状態を確認することもできます。 RISOコンソールを使用するには、本機がネットワークに接続 されていることを確認してください。

## ヘッドクリーニングについて

プリントした用紙に白い線が見えたり、インクがかすれている 場合、インクヘッドがつまっているおそれがあります。[ホー ム]画面の[メンテナンス]-[ヘッドクリーニング]でインク ヘッドのつまりを改善できます。通常は、[ノーマルクリーニ ング]を選びます。それでも改善されないときは、[ストロン グクリーニング] を行ってください。

### プリンター構成について

本機にオプションを増設したときは、プリンターのプロパティ の[環境] タブで、プリンター構成を設定してください。 [プリンターから情報を取得]をクリックし、プリンターから オプション構成の情報を取得します。

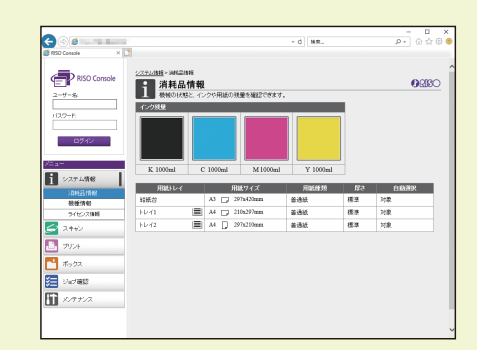

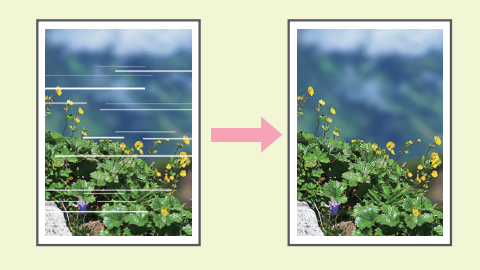

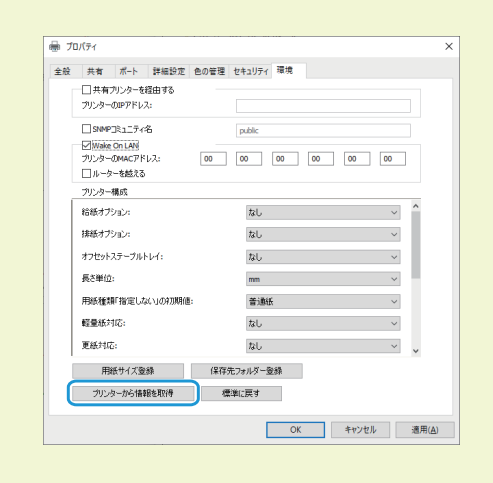

## こんなことができます

本機で作成できる印刷物について紹介します。

### ●利用ケースと印刷物の一例

プリント⽅法について、詳しくは、ユーザーズガイドを参照してください。

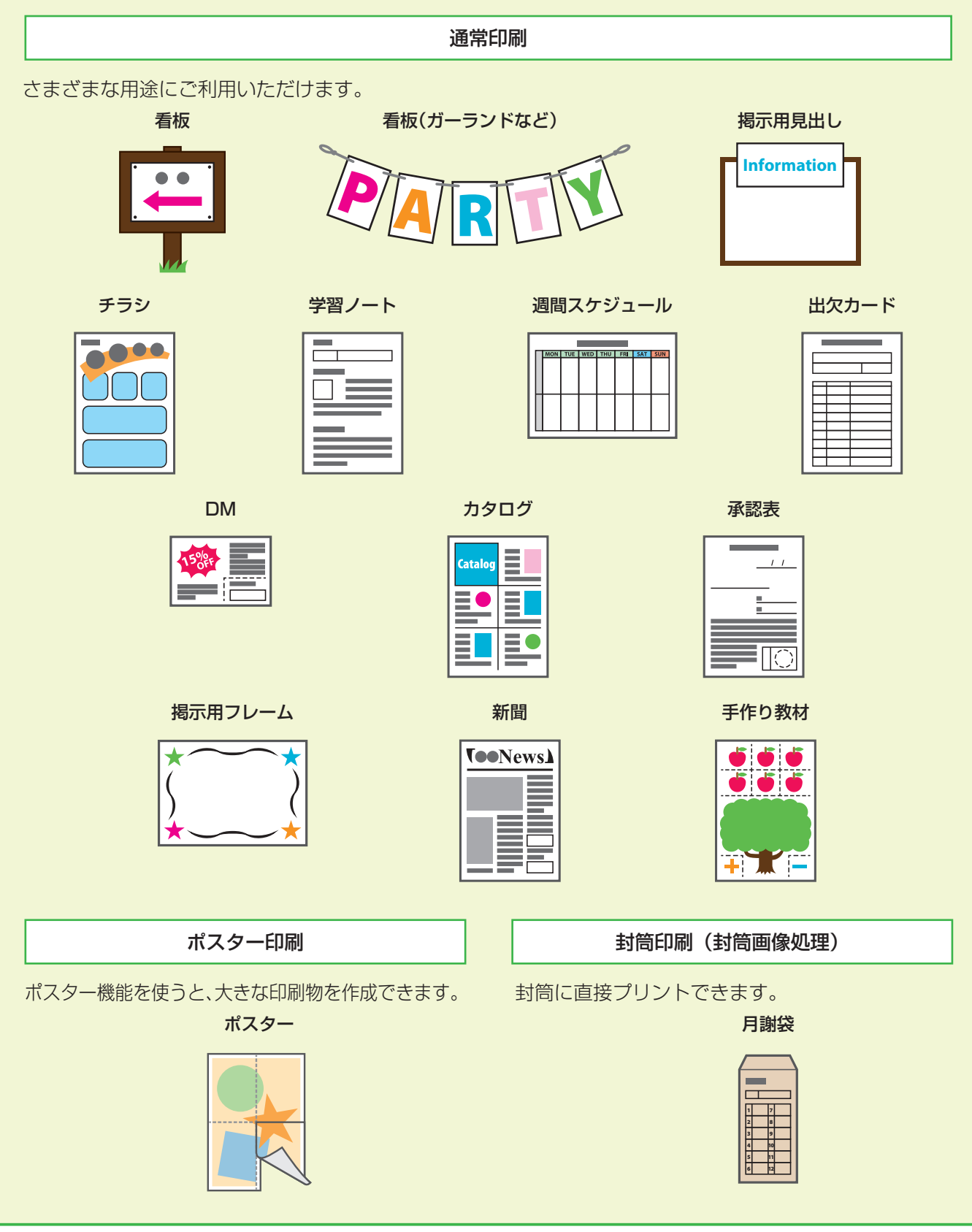

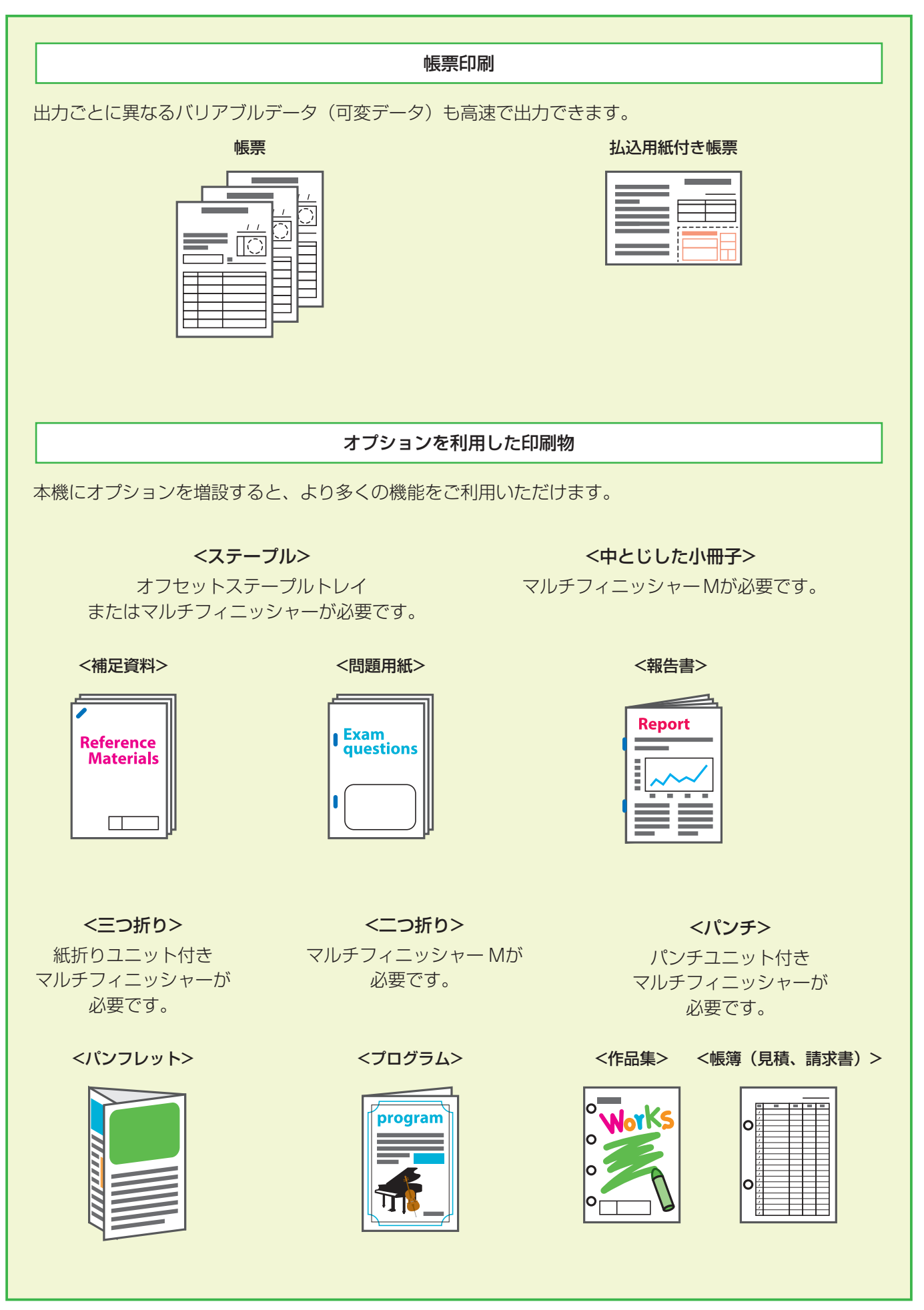

### **消耗品の保管について**

#### ●用紙の保管と取り扱いについて

- ・必ず未開封の用紙を使用してください。
- ・プリント終了後、給紙台に残った用紙は包 装紙に包んで保管してください。給紙台に 載せたままにしておくと、「そり(カー ル)」が生じて紙づまりの原因となること があります。

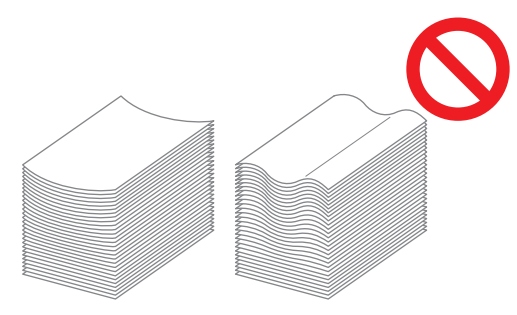

- ・裁断がよくない紙や表面がざらざらした画 用紙などは、よくさばいてから使用してく ださい。
- ・用紙は高温、多湿、直射日光を避けて、水 平な状態で保管してください。

#### ●インクカートリッジの保管について

本インクカートリッジの一部は、「紙」で できているため、保管方法・環境によっては、 変形して使えなくなる場合があります。以下 の内容に従って、適切に保管してください。

- ・インクカートリッジは、梱包箱に入れた 状態で、記載されている「天地マーク」に 従い、水平に保管してください。
- ・凍結・直射日光を避け、5℃以上35℃以下 の場所で保管してください。また、温度 変化の激しいところでの保管は避けてくだ さい。
- ・ビニール袋開封後のインクを保管する場合 は、保管方向を守り、なるべく早く本体に セットしてください。

# **複写できない原稿**

個人が利用する場合でも、自由に何でも複写 してよいというわけではありません。特に、 単にその印刷物を所有しているだけでも、法 律的に罰せられる種類の印刷物がありますの で、十分ご注意ください。

次の文書は、法律で印刷を禁止されています。

- ・紙幣、貨幣、政府発行の有価証券、国債証 券、地方債証券(たとえ「見本」の印があ っても複写することは禁じられています)
- ・外国において流通する紙幣、貨幣、証券類
- ・未使用郵便切手、日本郵便株式会社製はが きの類で、政府の模造許可をとっていない 場合
- ・政府発行の印紙、酒税法などで規定されて いる証紙類

次のような複写はおやめください。

- ・民間発行の有価証券(株券、手形、小切手 など)、定期券、回数券などの、事業会社 が業務に使用する最低必要部数以外の複写
- ・政府発行のパスポート、公共機関や民間団 体発行の免許証、許可証、身分証明書や通 行券、食券などの切符類の複写
- ・書籍、音楽、絵画、版画、地図、図面、 写真など著作権の対象となっているものの 複写(個人的または家庭内、あるいはこれ に準ずる限られた範囲内で使用する場合 以外、複写することを禁じられています)

#### 関係法律

- ・通貨及証券模造取締法
- ・外国ニ於イテ流通スル貨幣紙幣銀行券証券 偽造変造及ビ模造ニ関スル法律
- ・郵便切手類模造等取締法
- ・印紙等模造取締法
- ・紙幣類似証券取締法

#### 商標について

Microsoft、Windows、Windows Server、Internet ExplorerおよびMicrosoft Edge は、米国Microsoft Corporationの、米国およびその他の国における登録商標または商標 です。

Mac、macOSおよびSafariは、Apple Inc.の商標です。

Adobe、Adobeロゴ、PostScriptおよびPostScript 3は、Adobeの商標です。 Linuxは、Linus Torvalds氏の、米国およびその他の国における登録商標または商標です。 ColorSetは米国の特許商標局で登録されるMonotype Imaging社の米国およびその他の 国における登録商標または商標です。

FeliCaは、ソニー株式会社の登録商標です。

**り、GISO、ORPHISおよびFORCEJETは、理想科学工業株式会社の登録商標または商標** です。

その他の社名、商品名は、各社の登録商標または商標です。

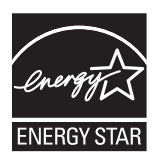

当社は国際エネルギースター・プログラムの参加事業者として、本製品が国際エネルギー スター・プログラムの基準に適合していると判断します。

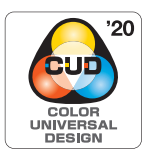

#### **カラーユニバーサルデザイン認証を取得**

ORPHIS FTシリーズ (本体、オプション\*)は色覚の個人差を問わず、より多くの人に見 やすいカラーユニバーサルデザインに配慮して作られていると、NPO法人カラーユニバー サルデザイン機構により認証されています。

\*認定オプション製品 スキャナー/オフセットステープルトレイ/増設トレイ/マルチフィニッシャー

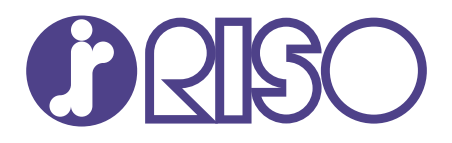

### お問い合わせ先

本体・オプション製品に関しては

受付時間(月~金 10:00~12:00,13:00~17:00 土・日・祝日・当社休業日を除く) お客様相談室 0120-534-881

当社製プリンタードライバー/ソフトアプリケーションの操作に関しては サポートセンター 0120-229-330

受付時間(月~金 9:00~17:30 土・日・祝日・当社休業日を除く)

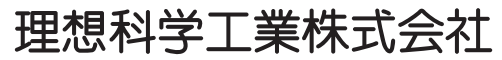

〒108-8385 東京都港区芝5-34-7田町センタービル 電話(03)5441-6112 **2022/6 https://www.riso.co.jp/** 

**Copyright 2022**